# SoundBlaster Live! 5.1

User Guide On-line Version

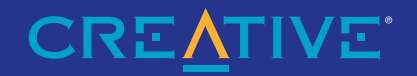

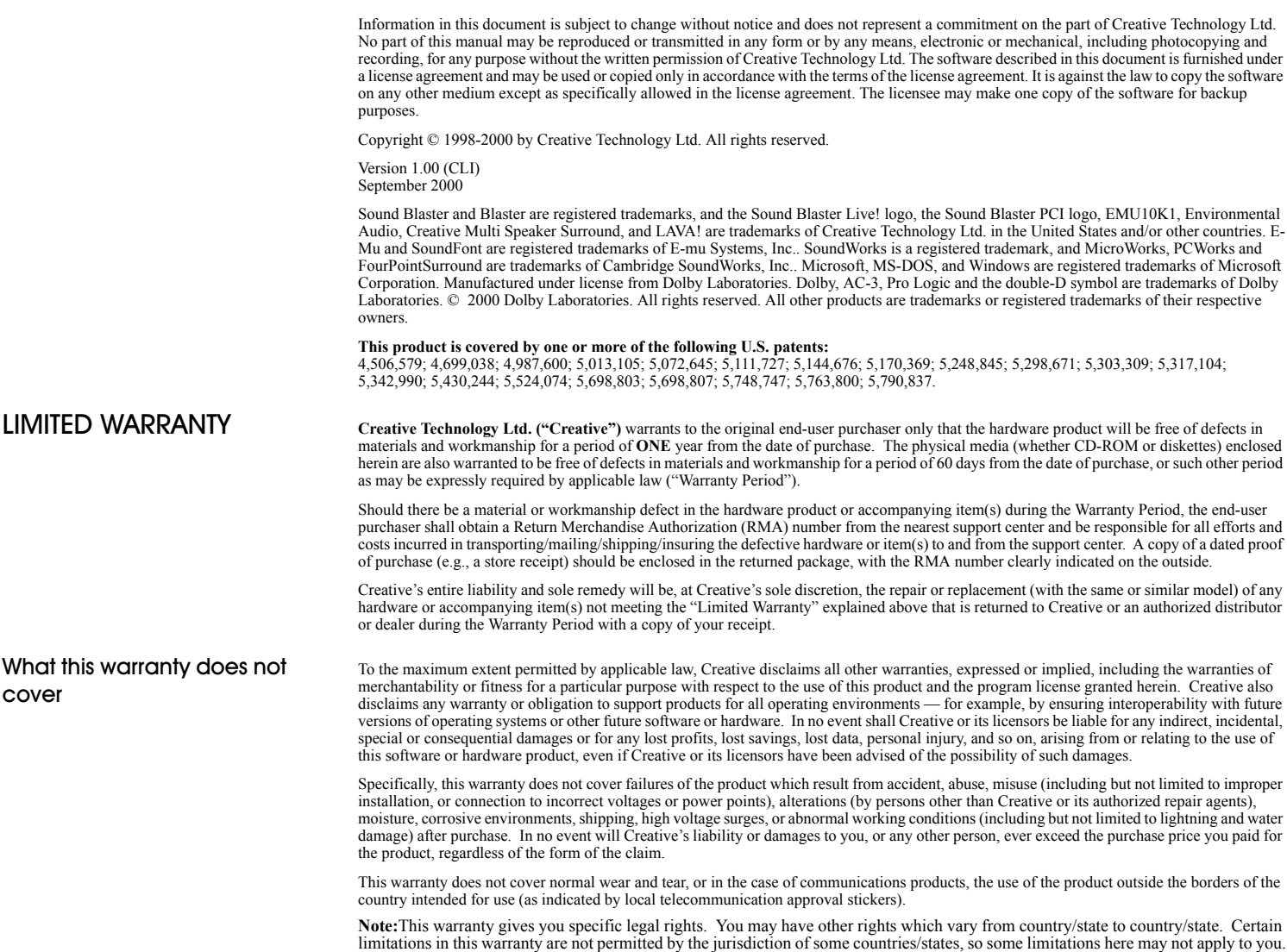

PLEASE READ THIS DOCUMENT CAREFULLY BEFORE INSTALLING THE SOFTWARE. BY INSTALLING AND USING THE SOFTWARE, YOU AGREE TO BE BOUND BY THE TERMS OF THIS AGREEMENT. IF YOU DO NOT AGREE TO THE TERMS OF THE AGREEMENT, DO NOT INSTALL OR USE THE SOFTWARE. PROMPTLY RETURN, WITHIN 15 DAYS, THE SOFTWARE, ALL RELATED DOCUMENTATION AND ACCOMPANYING ITEMS TO THE PLACE OF ACQUISITION FOR A FULL REFUND.

This is a legal agreement between you and Creative Technology Ltd. and its subsidiaries ("Creative"). This Agreement states the terms and conditions upon which Creative offers to license the software sealed in the disk package together with all related documentation and accompanying items including, but not limited to, the executable programs, drivers, libraries and data files associated with such programs (collectively, the "Software").

## **LICENSE**

## 1. Grant of License

The Software is licensed, not sold, to you for use only under the terms of this Agreement. You own the disk or other media on which the Software is originally or subsequently recorded or fixed; but, as between you and Creative (and, to the extent applicable, its licensors), Creative retains all title to and ownership of the Software and reserves all rights not expressly granted to you.

# 2. For Use on a Single Computer

The Software may be used only on a single computer by a single user at any time. You may transfer the machine-readable portion of the Software from one computer to another computer, provided that (a) the Software (including any portion or copy thereof) is erased from the first computer and (b) there is no possibility that the Software will be used on more than one computer at a time.

# 3. Stand-Alone Basis

You may use the Software only on a stand-alone basis, such that the Software and the functions it provides are accessible only to persons who are physically present at the location of the computer on which the Software is loaded. You may not allow the Software or its functions to be accessed remotely, or transmit all or any portion of the Software through any network or communication line.

# 4. Copyright

The Software is owned by Creative and/or its licensees and is protected by United States copyright laws and international treaty provisions. You may not remove the copyright notice from any copy of the Software or any copy of the written materials, if any, accompanying the Software.

## 5. One Archival Conv

You may make one (1) archival copy of the machine-readable portion of the Software for backup purposes only in support of your use of the Software on a single computer, provided that you reproduce on the copy all copyright and other proprietary rights notices included on the originals of the Software.

## 6. No Merger or Integration

You may not merge any portion of the Software into, or integrate any portion of the Software with, any other program, except to the extent expressly permitted by the laws of the jurisdiction where you are located. Any portion of the Software merged into or integrated with another program, if any, will continue to be subject to the terms and conditions of this Agreement, and you must reproduce on the merged or integrated portion all copyright and other proprietary rights notices included in the originals of the Software.

## 7. Network Version

If you have purchased a "network" version of the Software, this Agreement applies to the installation of the Software on a single "file server". It may not be copied onto multiple systems. Each "node" connected to the "file server" must also have its own license of a "node copy" of the Software, which becomes a license only for that specific "node".

## 8. Transfer of License

You may transfer your license of the Software, provided that (a) you transfer all portions of the Software or copies thereof, (b) you do not retain any portion of the Software or any copy thereof, and (c) the transferee reads and agrees to be bound by the terms and conditions of this Agreement.

## 9. Limitations on Using, Copying, and Modifying the Software

Except to the extent expressly permitted by this Agreement or by the laws of the jurisdiction where you acquired the Software, you may not use, copy or modify the Software. Nor may you sub-license any of your rights under this Agreement. You may use the Software for your personal use only, and not for public performance or for the creation of publicly displayed videotapes.

## 10. Decompiling, Disassembling, or Reverse Engineering

You acknowledge that the Software contains trade secrets and other proprietary information of Creative and its licensors. Except to the extent expressly permitted by this Agreement or by the laws of the jurisdiction where you are located, you may not decompile, disassemble or otherwise reverse engineer the Software, or engage in any other activities to obtain underlying information that is not visible to the user in connection with normal use of the Software.

### For Software with CDDB features 11

This nackage contains software from CDDB. Inc. of Berkeley California ("CDDB"). The software from CDDB (the "CDDB Client") enables this application to do online disc identification and obtain music-related information. including name, artist, track and title information ("CDDB Data") from online servers ("CDDB Servers") and to perform other functions.

You agree that you will use CDDB Data, the CDDB Client and CDDB Servers for your own personal non-commercial use only. You agree not to assign, copy, transfer or transmit the CDDB Client or any CDDB Data to any third party. YOU AGREE NOT TO USE OR EXPLOIT CDDB DATA. THE CDDB CLIENT.OR CDDB SERVERS EXCEPT AS EXPRESSLY PERMITTED HEREIN.

You agree that your non-exclusive license to use the CDDB Data, the CDDB Client and CDDB Servers will terminate if you violate these restrictions. If your license terminates, you agree to cease any and all use of the CDDB Data, the CDDB Client and CDDB Servers. CDDB reserves all rights in CDDB Data, the CDDB Client and the CDDB Servers, including all ownership rights. You agree that CDDB, Inc. may enforce its rights under this Agreement against you directly in its own name.

The CDDB Client and each item of CDDB Data are licensed to you "AS IS." CDDB makes no representations or warranties, express or implied, regarding the accuracy of any CDDB Data from in the CDDB Servers. CDDB reserves the right to delete data from the CDDB Servers or to change data categories for any cause that CDDB deems sufficient. No warranty is made that the CDDB Client or CDDB Servers are error-free or that functioning of CDDB Client or CDDB Servers will be uninterrupted. CDDB is not obligated to provide you with any new enhanced or additional data types or categories that CDDB may chose to provide in the future.

CDDB DISCLAIMS ALL WARRANTIES EXPRESS OR IMPLIED. INCLUDING, BUT NOT LIMITED TO. IMPLIED WARRANTIES OF MERCHANTABILITY, FITNESS FOR A PARTICULAR PURPOSE, TITLE AND NON-INFRINGEMENT. CDDB does not warrant the results that will be obtained by your use of the CDDB Client or any CDDB Server. IN NO CASE WILL CDDB BE LIABLE FOR ANY CONSEQUENTIAL OR INCIDENTIAL DAMAGES OR FOR ANY LOST PROFITS, OR LOST REVENUES.

In particular, you agree not for any purpose to transmit the Software or display the Software's object code on any computer screen or to make any hardcopy memory dumps of the Software's object code. If you believe you require information related to the interoperability of the Software with other programs, you shall not decompile or disassemble the Software to obtain such information, and you agree to request such information from Creative at the address listed below. Upon receiving such a request, Creative shall

12. determine whether you require such information for a legitimate purpose and, if so, Creative will provide such information to you within a reasonable time and on reasonable conditions.

In any event, you will notify Creative of any information derived from reverse engineering or such other activities, and the results thereof will constitute the confidential information of Creative that may be used only in connection with the Software.

## **TERMINATION**

The license granted to you is effective until terminated. You may terminate it at any time by returning the Software (including any portions or copies thereof) to Creative. The license will also terminate automatically without any notice from Creative if you fail to comply with any term or condition of this Agreement. You agree upon such termination to return the Software (including any portions or copies thereof) to Creative. Upon termination. Creative may also enforce any rights provided by law. The provisions of this Agreement that protect the proprietary rights of Creative will continue in force after termination.

## **LIMITED WARRANTY**

Creative warrants, as the sole warranty, that the disks on which the Software is furnished will be free of defects, as set forth in the Warranty Card or printed manual included with the Software. No distributor, dealer or any other entity or person is authorized to expand or alter this warranty or any other provisions of this Agreement. Any representation, other than the warranties set forth in this Agreement, will not bind Creative.

Creative does not warrant that the functions contained in the Software will meet your requirements or that the operation of the Software will be uninterrupted, error-free or free from malicious code. For purposes of this paragraph, "malicious code" means any program code designed to contaminate other computer programs or computer data, consume computer resources, modify, destroy, record, or transmit data, or in some other fashion usurp the normal operation of the computer, computer system, or computer network, including viruses, Trojan horses, droppers, worms, logic bombs, and the like. EXCEPT AS STATED ABOVE IN THIS **AGREEMENT, THE SOFTWARE IS PROVIDED AS-IS WITHOUT** WARRANTY OF ANY KIND, EITHER EXPRESS OR IMPLIED, INCLUDING, BUT NOT LIMITED TO, ANY IMPLIED WARRANTIES OF MERCHANTABILITY AND FITNESS FOR A PARTICULAR PURPOSE. **CREATIVE IS NOT OBLIGATED TO PROVIDE ANY UPDATES.** UPGRADES OR TECHNICAL SUPPORT FOR THE SOFTWARE.

Further, Creative shall not be liable for the accuracy of any information provided by Creative or third party technical support personnel, or any damages caused, either directly or indirectly, by acts taken or omissions made by you as a result of such technical support.

You assume full responsibility for the selection of the Software to achieve your intended results, and for the installation, use and results obtained from the Software. You also assume the entire risk as it applies to the quality and performance of the Software. Should the Software prove defective, you (and not Creative, or its distributors or dealers) assume the entire cost of all necessary servicing, repair or correction

This warranty gives you specific legal rights, and you may also have other rights which vary from country/state to country/state. Some countries/states do not allow the exclusion of implied warranties, so the above exclusion may not apply to you. Creative disclaims all warranties of any kind if the Software was customized, repackaged or altered in any way by any third party other than Creative.

## **LIMITATION OF REMEDIES AND DAMAGES**

THE ONLY REMEDY FOR BREACH OF WARRANTY WILL BE THAT SET FORTH IN THE WARRANTY CARD OR PRINTED MANUAL INCLUDED WITH THE SOFTWARE. IN NO EVENT WILL CREATIVE OR ITS LICENSORS BE LIABLE FOR ANY INDIRECT, INCIDENTAL, SPECIAL OR CONSEQUENTIAL DAMAGES OR FOR ANY LOST PROFITS, LOST SAVINGS, LOST REVENUES OR LOST DATA ARISING FROM OR RELATING TO THE SOFTWARE OR THIS AGREEMENT. EVEN IF CREATIVE OR ITS LICENSORS HAVE BEEN ADVISED OF THE POSSIBILITY OF SUCH DAMAGES. IN NO EVENT WILL **CREATIVE'S LIABILITY OR DAMAGES TO YOU OR ANY OTHER** PERSON EVER EXCEED THE AMOUNT PAID BY YOU TO USE THE

## SOFTWARE, REGARDLESS OF THE FORM OF THE CLAIM.

Some countries/states do not allow the limitation or exclusion of liability for incidental or consequential damages, so the above limitation or exclusion may not apply to you.

# **PRODUCT RETURNS**

If you must ship the software to Creative or an authorized Creative distributor or dealer, you must prepay shipping and either insure the software or assume all risk of loss or damage in transit.

# U.S. GOVERNMENT RESTRICTED RIGHTS

All Software and related documentation are provided with restricted rights. Use, duplication or disclosure by the U.S. Government is subject to restrictions as set forth in subdivision (b)(3)(ii) of the Rights in Technical Data and Computer Software Clause at 252.227-7013. If you are sub-licensing or using the Software outside of the United States, you will comply with the applicable local laws of your country, U.S. export control law, and the English version of this Agreement.

# **CONTRACTOR/MANUFACTURER**

The Contractor/Manufacturer for the Software is:

Creative Technology Ltd 31, International Business Park Creative Resource Singapore 609921

# **GENERAL**

This Agreement is binding on you as well as your employees, employers, contractors and agents, and on any successors and assignees. Neither the Software nor any information derived therefrom may be exported except in accordance with the laws of the U.S. or other applicable provisions. This Agreement is governed by the laws of the State of California (except to the extent federal law governs copyrights and federally registered trademarks). This Agreement is the entire agreement between us and supersedes any other understandings or agreements, including, but not limited to, advertising, with respect to the Software. If any provision of this Agreement is deemed invalid or unenforceable by any country or government agency having jurisdiction, that particular provision will be deemed modified to the extent necessary to make the provision valid and enforceable, and the remaining provisions will remain in full force and effect.

For questions concerning this Agreement, please contact Creative at the address stated above. For questions on product or technical matters, contact the Creative technical support center nearest you.

## ADDENDUM TO THE MICROSOFT SOFTWARE LICENSE AGREEMENT (WINDOWS 95)

IMPORTANT: By using the Microsoft software files (the "Microsoft Software") provided with this Addendum, you are agreeing to be bound by the following terms. If you do not agree to be bound by these terms, you may not use the Microsoft Software.

The Microsoft Software is provided for the sole purpose of replacing the corresponding files provided with a previously licensed copy of the Microsoft software product identified above ("ORIGINAL PRODUCT"). Upon installation, the Microsoft Software files become part of the ORIGINAL PRODUCT and are subject to the same warranty and license terms and conditions as the ORIGINAL PRODUCT. If you do not have a valid license to use the ORIGINAL PRODUCT, you may not use the Microsoft Software. Any other use of the Microsoft Software is prohibited.

# SPECIAL PROVISIONS APPLICABLE TO THE EUROPEAN UNION

IF YOU ACOUIRED THE SOFTWARE IN THE EUROPEAN UNION (EU). THE FOLLOWING PROVISIONS ALSO APPLY TO YOU. IF THERE IS ANY INCONSISTENCY BETWEEN THE TERMS OF THE SOFTWARE LICENSE AGREEMENT SET OUT EARLIER AND IN THE FOLLOWING PROVISIONS. THE FOLLOWING PROVISIONS SHALL TAKE PRECEDENCE.

# DECOMPILATION

You agree not for any purpose to transmit the Software or display the Software's object code on any computer screen or to make any hard copy memory dumps of the Software's object code. If you believe you require information related to the

interoperability of the Software with other programs, you shall not decompile or disassemble the Software

to obtain such information, and you agree to request such information from Creative at the address listed earlier. Upon receiving such a request, Creative shall determine whether you require such information for a legitimate purpose and, if so, Creative will provide such information to you within a reasonable time and on reasonable conditions.

# LIMITED WARRANTY

EXCEPT AS STATED EARLIER IN THIS AGREEMENT, AND AS PROVIDED UNDER THE HEADING "STATUTORY RIGHTS", THE SOFTWARE IS PROVIDED AS-IS WITHOUT WARRANTY OF ANY KIND, EITHER EXPRESS OR IMPLIED, INCLUDING, BUT NOT LIMITED TO, ANY IMPLIED WARRANTIES OR CONDITIONS OF MERCHANTABILITY, QUALITY AND FITNESS FOR A PARTICULAR PURPOSE.

LIMITATION OF REMEDY AND DAMAGES THE LIMITATIONS OF REMEDIES AND DAMAGES IN THE SOFTWARE LICENSE AGREEMENT SHALL NOT APPLY TO PERSONAL INJURY (INCLUDING DEATH) TO ANY PERSON CAUSED BY CREATIVE'S NEGLIGENCE AND ARE SUBJECT TO THE PROVISION SET OUT UNDER THE HEADING "STATUTORY RIGHTS".

## **STATUTORY RIGHTS**

Irish law provides that certain conditions and warranties may be implied in contracts for the sale of goods and in contracts for the supply of services. Such conditions and warranties are hereby excluded, to the extent such exclusion, in the context of this transaction, is lawful under Irish law. Conversely, such conditions and warranties, insofar as they may not be lawfully excluded, shall apply.

Accordingly nothing in this Agreement shall prejudice any rights that you may enjoy by virtue of Sections 12, 13, 14 or 15 of the Irish Sale of Goods Act 1893 (as amended).

# **GENERAL**

This Agreement is governed by the laws of the Republic of Ireland. The local language version of this agreement shall apply to Software acquired in the EU. This Agreement is the entire agreement between us, and you agree that Creative will not have any liability for any untrue statement or representation made by it, its agents or anyone else (whether innocently or negligently) upon which you relied upon entering this Agreement, unless such untrue statement or representation was made fraudulently.

# Safety & Regulatory Information

The following sections contain notices for various countries:

CAUTION: This device is intended to be connected by the user to a CSA/TUV/UL certified/listed IBM AT or compatible personal computers in the manufacturer's defined operator access area. Check the equipment operating/installation manual and/or with the equipment manufacturer to verify/confirm if your equipment is suitable for devices to be connected to it.

ATTENTION: Ce périphérique est destiné à être connecté par l'utilisateur à un ordinateur IBM AT certifié ou listé CSA/TUV/UL ou compatible, à l'intérieur de la zone d'accès définie par le fabricant. Consulter le mode d'emploi/guide d'installation et/ou le fabricant de l'appareil pour vérifier ou confirmer qu'il est possible de connecter d'autres périphériques à votre sytème.

# Notice for the USA

FCC Part 15: This equipment has been tested and found to comply with the limits for a Class B digital device, pursuant to Part 15 of the FCC Rules. These limits are designed to provide reasonable protection against harmful interference in a residential installation. This equipment generates, uses, and can radiate radio frequency energy and, if not installed and used in accordance with the instructions, may cause harmful interference to radio communications. However, this notice is not a guarantee that interference will not occur in a particular installation. If this

equipment does cause harmful interference to radio or television reception, which can be determined by turning the equipment off and on, the user is encouraged to try one or more of the following measures:

- $\Box$  Reorient or relocate the receiving antenna.
- $\Box$  Increase the distance between the equipment and receiver.
- □ Connect the equipment to an outlet on a circuit different from that to which the receiver is connected.
- □ Consult the dealer or an experienced radio/TV technician.

# □ Caution

To comply with the limits for the Class B digital device, pursuant to Part 15 of the FCC Rules, this device must be installed in computer equipment certified to comply with the Class B limits.

All cables used to connect the computer and peripherals must be shielded and grounded. Operation with non-certified computers or non-shielded cables may result in interference to radio or television reception.

## Modifications

Any changes or modifications not expressly approved by the grantee of this device could void the user's authority to operate the device.

# Notice for Canada

This apparatus complies with the Class "B" limits for radio interference as specified in the Canadian Department of Communications Radio Interference Regulations.

Cet appareil est conforme aux normes de CLASSE "B" d'interférence radio tel que spécifié par le Ministère Canadien des Communications dans les règlements d'interférence radio.

# Declaration of Conformity

According to the FCC96 208 and ET95-19

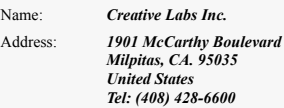

declares under its sole responsibility that the product

Trade Name: *Creative Labs*

Model Number: *SB0060*

## **has been tested according to the FCC / CISPR22/85 requirement for Class B devices and found compliant with the following standards:**

EMI/EMC: ANSI C63.4 1992, FCC Part 15 Subpart B

This device complies with part 15 of the FCC Rules. Operation is subject to the following two conditions:

- 1. This device may not cause harmful interference, and
- 2. This device must accept any interference received, including interference that may cause undesirable operation.

Ce matériel est conforme à la section 15 des régles FCC. Son Fonctionnement est soumis aux deux conditions suivantes:

- 1. Le matériel ne peut étre source D'interférences et
- 2. Doit accepter toutes les interférences reques, Y compris celles pouvant provoquer un fonctionnement indésirable.

*Compliance Manager Creative Labs, Inc. March 16, 1999*

# **Contents**

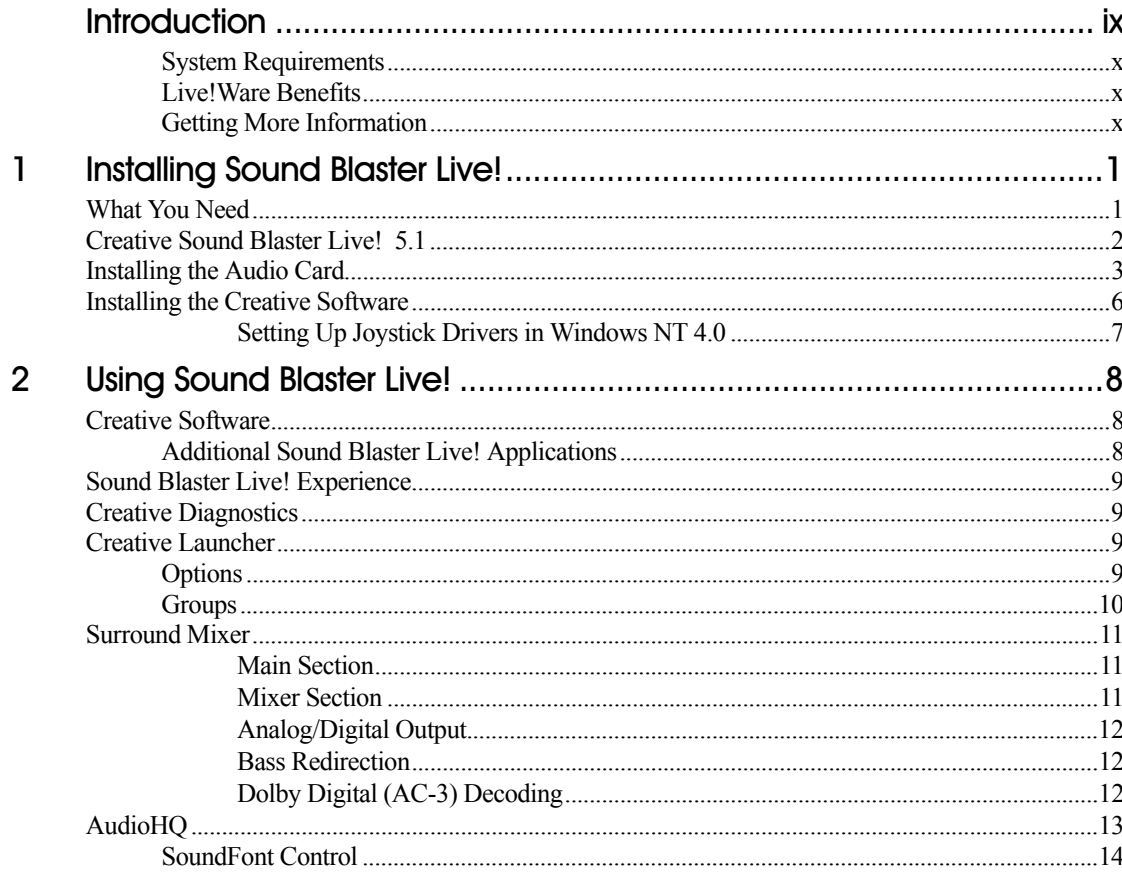

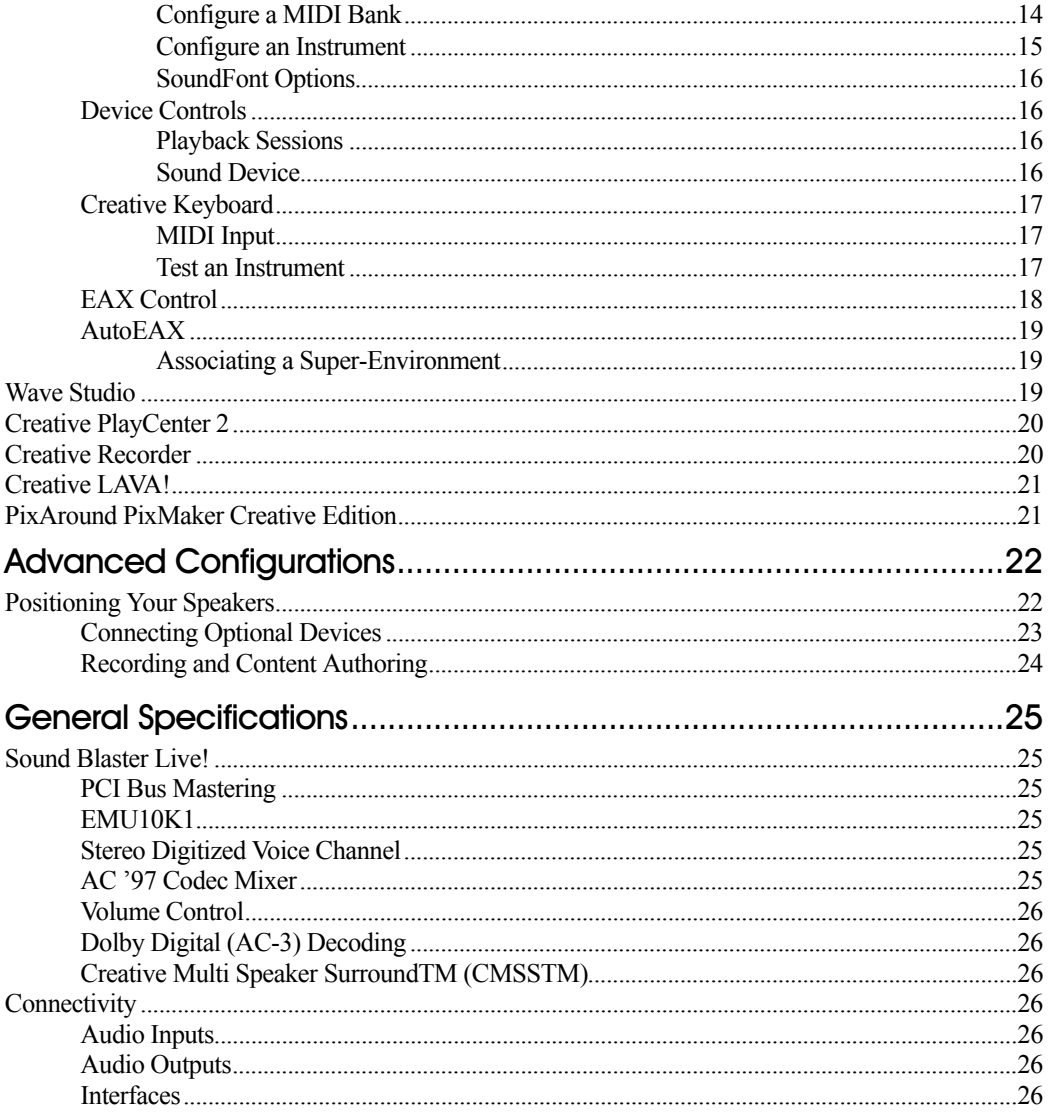

 $\overline{4}$ 

 $\boldsymbol{\mathsf{A}}$ 

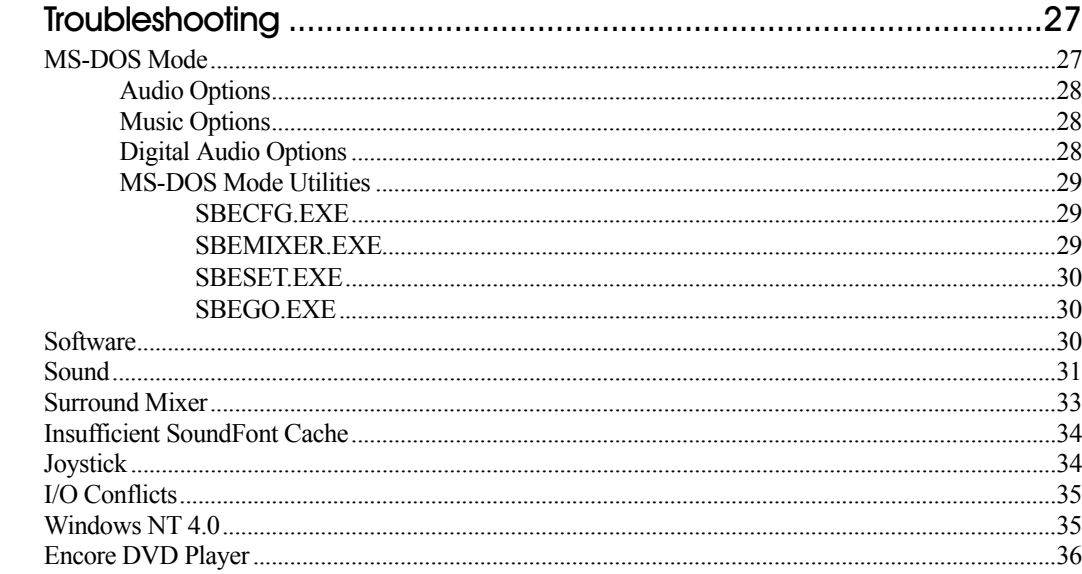

 $\mathsf B$ 

# <span id="page-7-1"></span><u>Introduction</u>

<span id="page-7-0"></span>Sound Blaster Live! is the top audio solution for games, movies, CDs, MP3 music, and Internet entertainment. With its support for today's leading audio standard—EAX—Sound Blaster Live! creates real-life, multidimensional sound and multi-textured acoustical environments for the most realistic 3D audio experience. Its powerful EMU10K1 audio processor delivers audio at optimum CPU performance with the highest fidelity and absolute clarity. Combine it with a four- or five-speaker setup and you'll experience realistic 3D audio, EAX in supported games, and enjoy your movies with true surround sound. The Live!Ware upgrade program keeps your Sound Blaster Live! card up to date, supporting future technologies, functionality, and features.

To create your own music or audio content in the future, Sound Blaster Live! offers upgrade options that allow you to connect multiple digital and analog devices simultaneously, including keyboards and other music devices, as well as optical connection to MiniDisc and DAT recorders.

<span id="page-8-2"></span><span id="page-8-1"></span><span id="page-8-0"></span>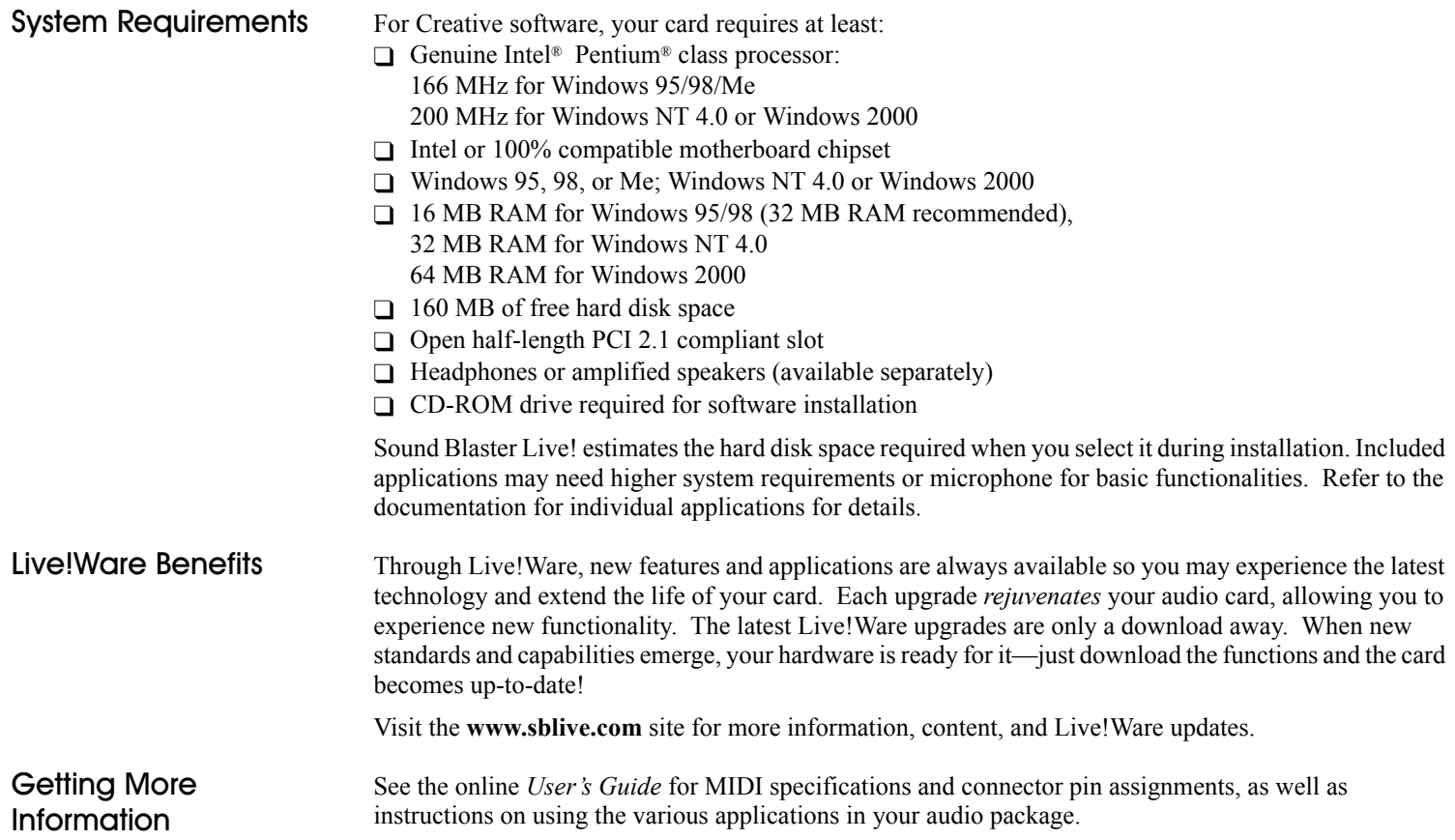

# <span id="page-9-1"></span><span id="page-9-0"></span>Installing Sound Blaster Live!

<span id="page-9-2"></span>What You Need Most of the items you need for installation are included. The following illustration shows the basic components necessary for a complete installation.

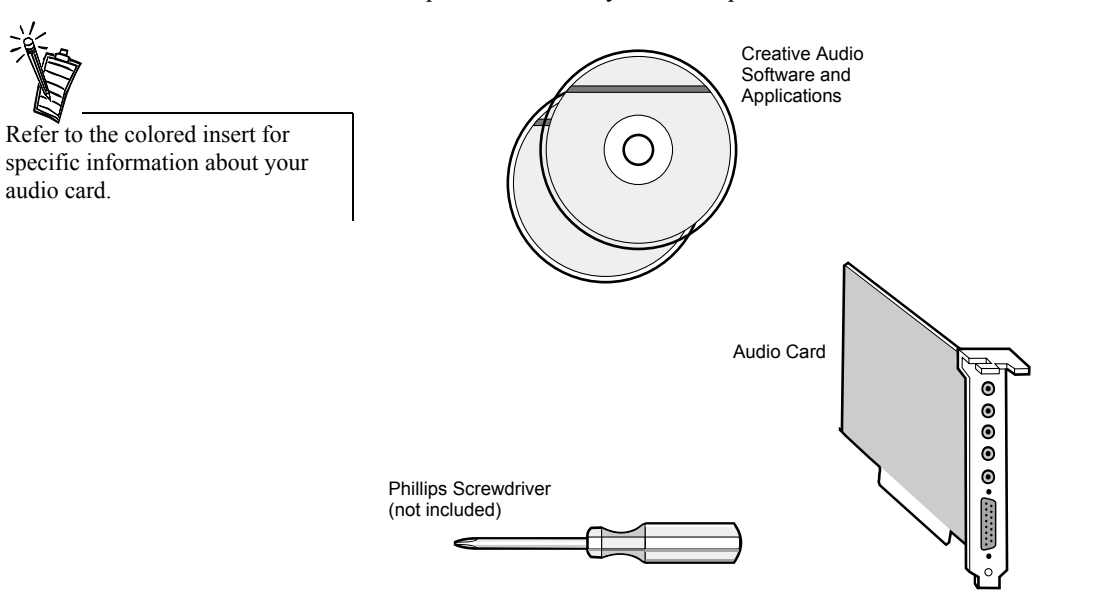

 $\overline{1}$ 

# <span id="page-10-0"></span>Creative Sound Blaster Live! 5.1

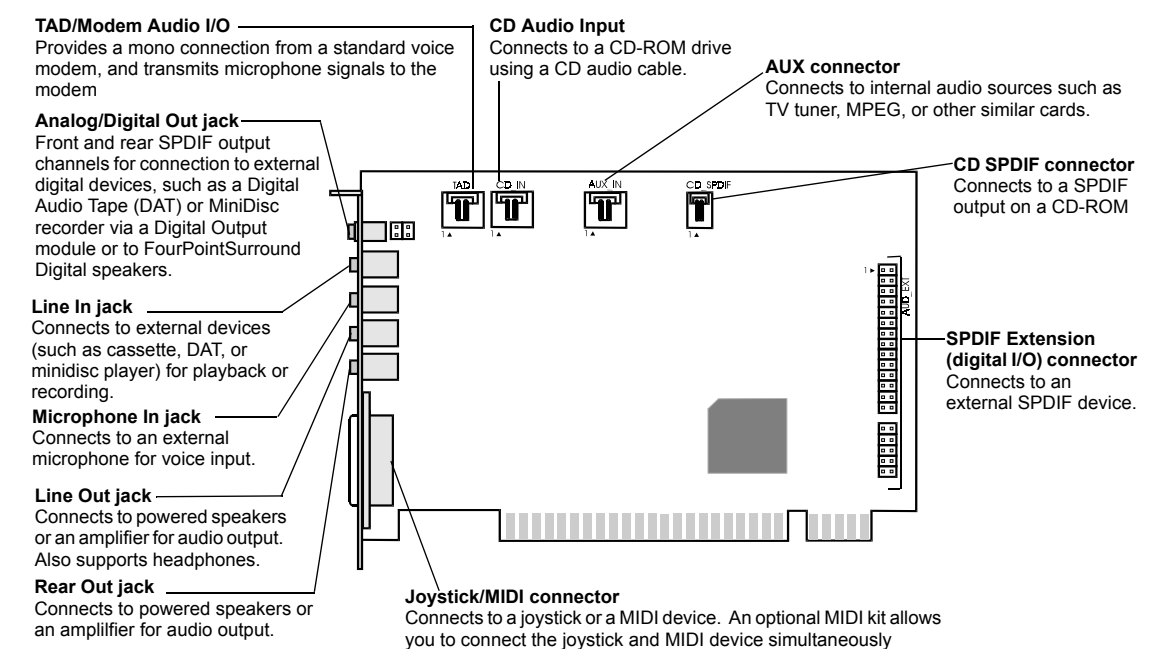

# <span id="page-11-0"></span>Installing the **Audio Card**

To install the audio card:

- 1. Turn off your computer, and disconnect the power cable.
- 2. Disconnect the monitor and other devices that are connected to the computer.
- 3. Remove the computer cover.
- Before you remove the computer cover, touch a grounded metal surface to discharge static electricity.

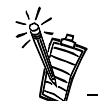

Remove or disable any existing audio card and its driver from your computer. Refer to the manufacturer's documentation for details.

4. Locate a PCI slot to accommodate the audio card. Remove the slot cover from your computer—save the screws to secure the audio and extension cards.

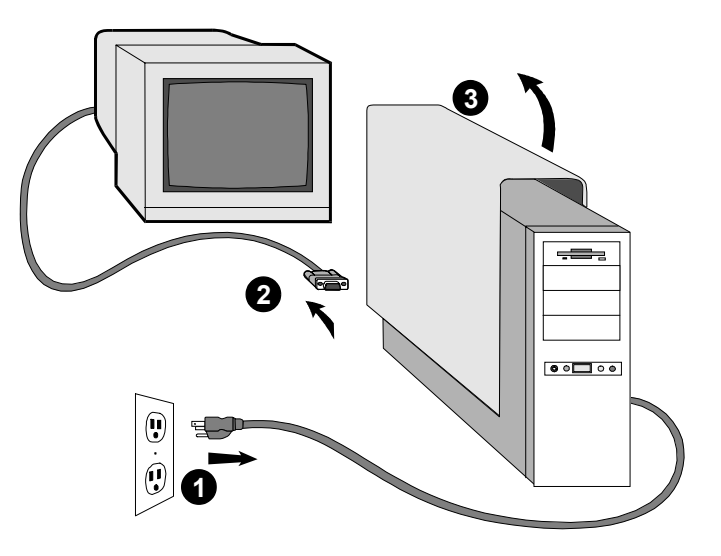

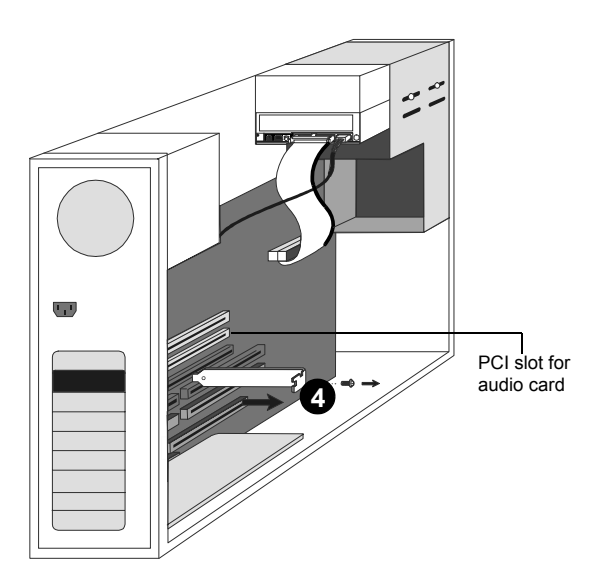

Use the MIDI In jack of the audio extension card to connect a MIDI input device; connect a gamepad to the audio card. You can connect only one MIDI device to Sound Blaster Live! at a time.

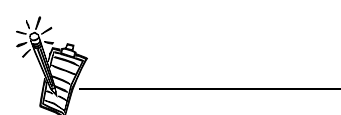

If you connect the digital audio to the analog audio connectors of the same CD-ROM or PC-DVD drive, do not unmute CD Audio and CD Digital at the same time in Surround Mixer.

- 5. Align the gold-striped tabs on the bottom of the audio card with the PCI slot, and firmly press the card into place until it fits snugly.
- 6. Use the screw from the slot cover to secure the audio card to the frame of the computer—securing the card assures proper grounding.

7. Connect the CD audio cable from your CD-ROM drive to the audio card's CD audio connector. Optionally, connect the CD SPDIF cable from your CD-ROM or PC-DVD to the audio card's CD SPDIF connector.

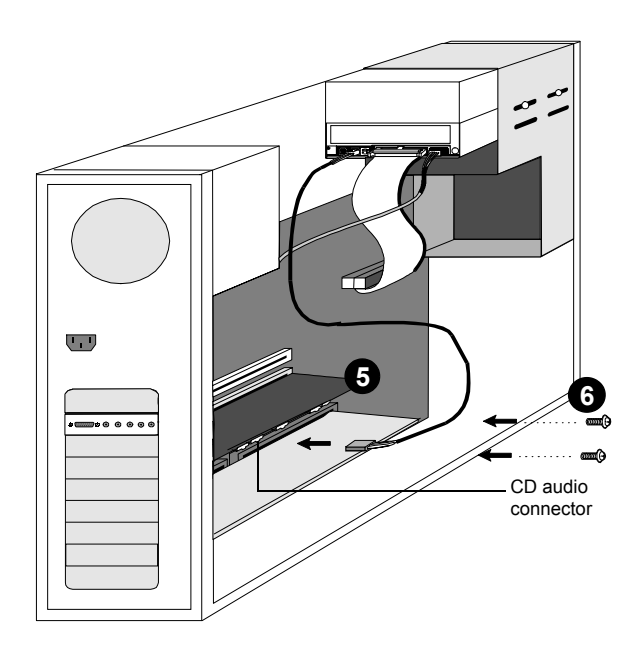

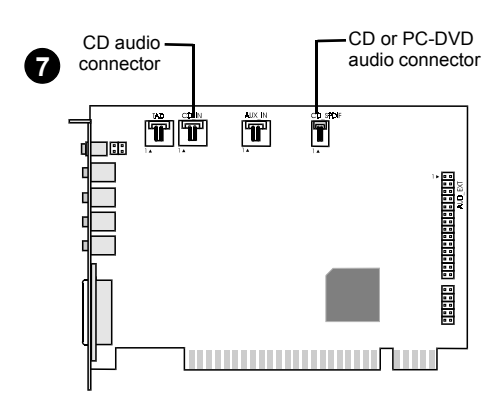

8. Connect your speakers, headphones, microphone, joystick, MIDI devices, or other devices to the back panel of the audio card.

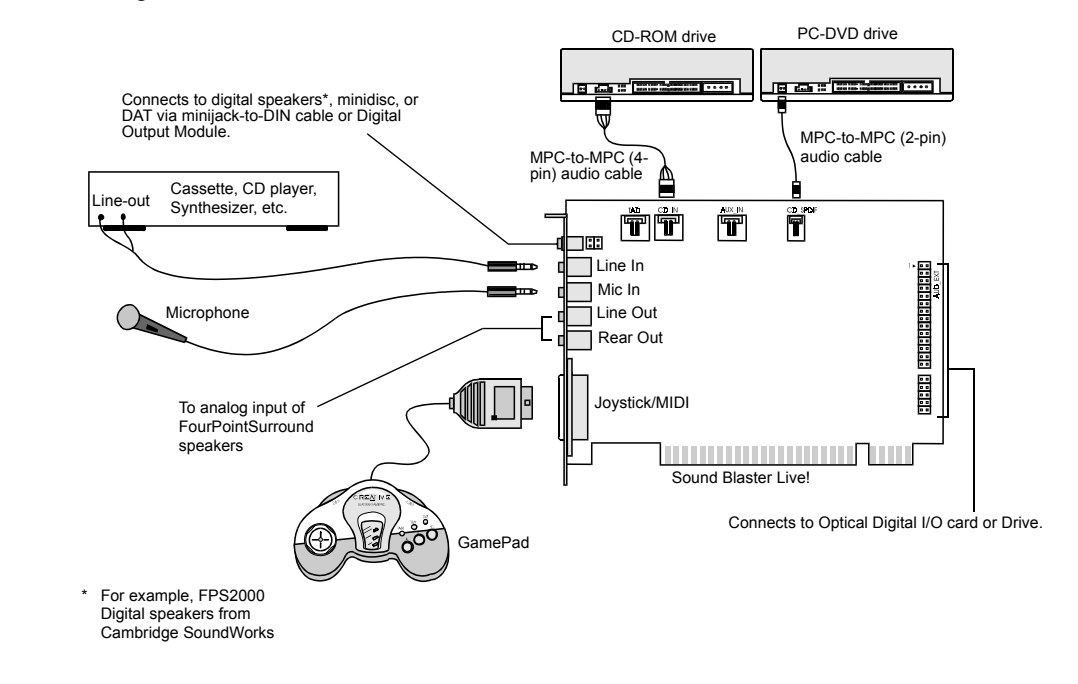

This manual reflects a software installation in an unmodified version of the operating system. Your installation screens and procedure may vary slightly from what is shown and described. The variations may be caused by other software/hardware installed on your computer, or the version of the Windows operating system.

- 9. Replace the computer cover.
- 10. Reconnect the power cable, monitor, and other devices.

The joystick connector is a standard PC game control adapter. You can connect any analog joystick with a 15-pin D-shell connector or any device compatible with the standard PC joystick. To use two joysticks, you need a Y-cable splitter.

To play games in MS-DOS mode:

- Connect the CD In connector ot the analog audio connector of the CD-ROM or PC-DVD drive.
- If the audio is distorted, do not connect the CD SPDIF connector to the digital audio connector of the CD-ROM or PC-DVD drive.

# <span id="page-14-0"></span>Installing the Creative Software

The Sound Blaster Live! software CD contains drivers necessary for operation and utilities to make the most of the audio card.

When you turn on your computer, Windows automatically detects the new hardware, and prompts for the installation disk.

*To install in Windows:*

- 1. Turn on your computer—Windows automatically detects your new hardware.
	- ❑ If the New Hardware Found dialog appears (Windows 95/98), click the Cancel button.
	- ❑ If the dialog does not appear, continue below.
- 2. Insert the installation CD into your CD-ROM drive.
- 3. When the Sound Blaster Live! installation screen appears, follow the instructions on the screen to complete the installation.

If the installation program does not run, follow the instructions below to set up AutoPlay:

- 1. Click Start on the Windows Taskbar, choose Settings, and click on Control Panel.
- 2. In the Control Panel window, double-click the System icon.
- 3. In the System Properties dialog, click the Device Manager tab and select your CD-ROM drive.
- 4. Click the Properties button.
- 5. In the Properties dialog, click the Settings tab and select Auto Insert Notification.
- 6. Click the OK button to close the dialog.
- 7. Eject and re-insert the installation CD.
- 8. Follow the instructions on the screen to complete the installation.

# Or:

- 1. With the installation CD in the CD-ROM drive, double-click the My Computer icon on the Windows desktop.
- 2. Double-click the Sound Blaster Live! CD-ROM icon.

Or, right-click the Sound Blaster Live! CD-ROM icon and click on AutoPlay on the menu.

3. Follow the instructions on the screen to complete the installation.

# <span id="page-15-0"></span>Setting Up Joystick Drivers in Windows NT 4.0

- 1. Log on to your computer as Administrator.
- 2. Click Start on the Windows Taskbar, select Settings, and click on Control Panel.
- 3. Double-click the **Multimedia** icon, click the **Devices** tab, and then click the **Add** button.
- 4. On the Add dialog, select Unlisted Or Updated Driver from the List of Drivers, and then click the OK button.
- 5. Insert the Windows NT 4.0 CD-ROM into the CD-ROM drive.
- 6. In the Install Driver dialog, type **E:\DRVLIB\MULTIMED\JOYSTICK\X86 (E:\** is the CD-ROM drive letter), and then click the OK button.
- 7. On the Add Unlisted Or Updated Driver dialog, select Analog Joystick Driver, and then click the OK button.
- 8. On the Microsoft Joystick Configuration dialog, click the OK button.
- 9. Restart your computer when prompted.

# <span id="page-16-1"></span><span id="page-16-0"></span>**Using Sound Blaster Live!**

<span id="page-16-2"></span>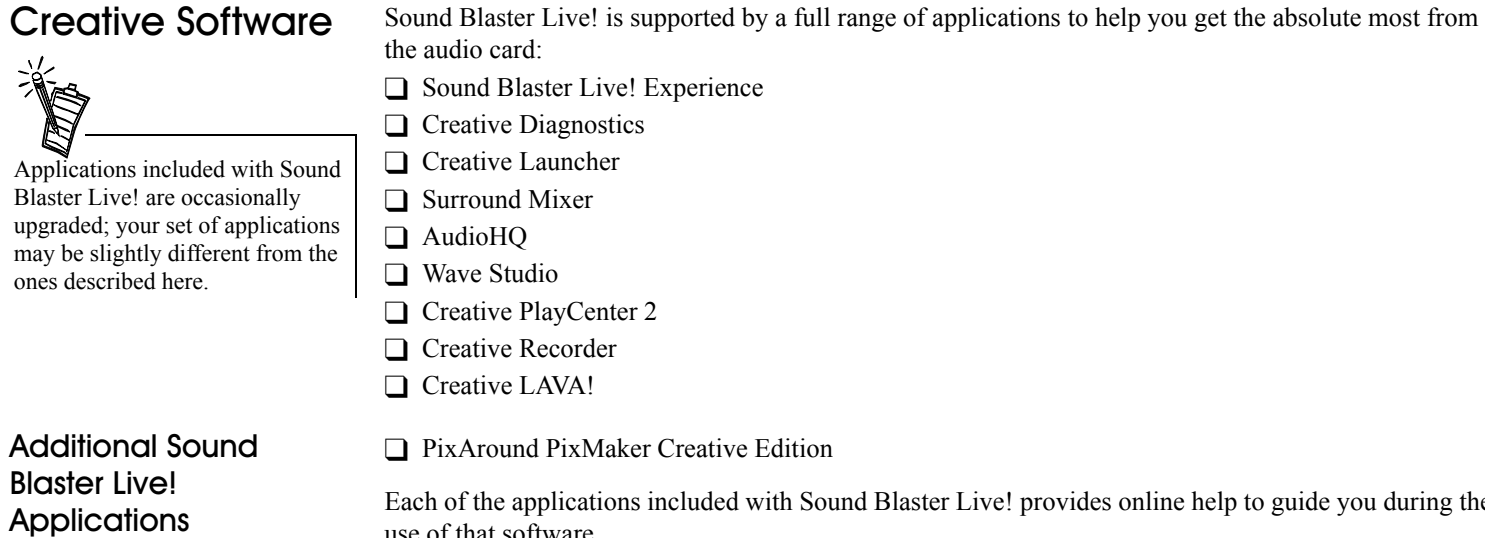

<span id="page-16-3"></span>Each of the applications included with Sound Blaster Live! provides online help to guide you during the use of that software.

To run a Creative Software application:

1. Click Start on the Windows Taskbar, select Programs, select Creative, select Sound Blaster Live!, and click on the application you want to open.

2

<span id="page-17-2"></span><span id="page-17-1"></span><span id="page-17-0"></span>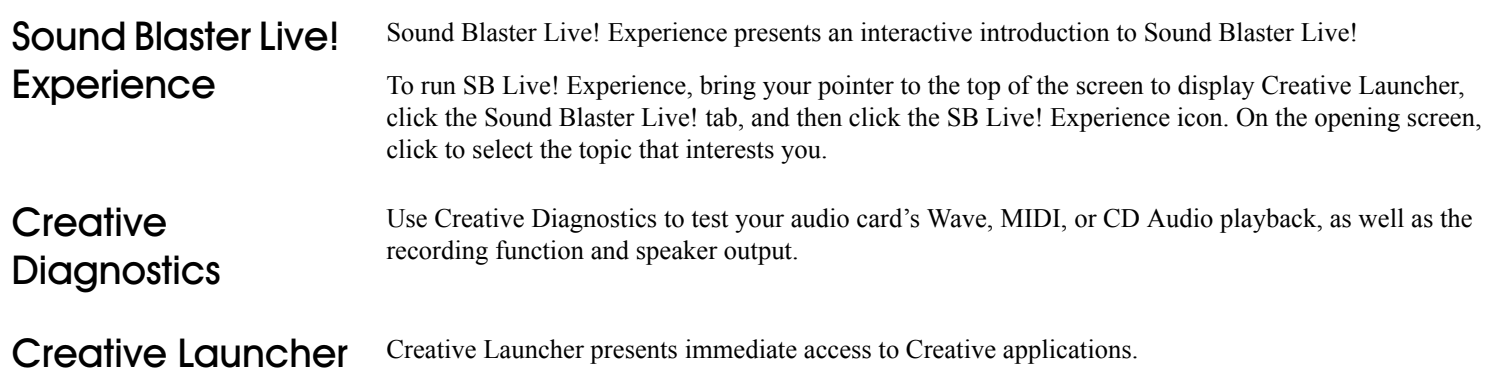

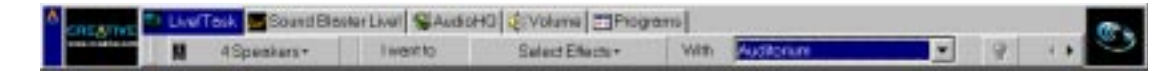

The Creative Launcher is installed at the top of your screen. If it does not appear, move your mouse pointer to the top of the screen. As the pointer reaches the top of the screen, it changes to a pointing hand and the Creative Launcher displays as a bar window. The Launcher consists of the System Menu icon (the Creative logo at the top left corner), the web site icon, the group tab pages, and the group items. The EAX icon also appears in the right corner.

<span id="page-17-3"></span>**Options** To set the options for the Launcher:

- 1. Click the System Menu icon  $\Delta$  on the Launcher.
- 2. On the System menu, click Properties. The Properties dialog appears.
- 3. Select or clear the desired options.
- 4. Click the OK button to apply the changes to the Launcher.

<span id="page-18-0"></span>**STOUDS** You can place three kinds of items on the Launcher:

- Subgroups
- Shortcuts
- Plugins

A *subgroup* is an item within a group that may contain more items.

The installation creates a number of group tab pages in the Launcher that may contain *shortcuts* to Creative applications such as PlayCenter and Control Panel. It may also contain shortcuts to other applications for your hardware settings, volume control, Help files or demo programs by Creative.

A *plugin* is a Creative software module that is integrated into the Launcher. Examples are the Volume Control plugin and the Command Line plugin.

Use the System menu on the Launcher to add, delete, and rearrange groups and items within each group on the Launcher.

The Live!Task tab on the Launcher offers a task-oriented form to help you select the correct application for a task. The application can be launched with its associated Super-Environment Presets using the Launcher. The controls are arranged intuitively: "I want to" [perform a task] "With" [Super-Environment preset] You can create and save new Super-Environment presets in Creative Surround Mixer and configure them in Launcher.

The README file on the Live! Task tab offers a comprehensive description on how to configure the Live! Task bar. Click the right scroll-arrow until you see the README icon; then click it.

For the latest updates and drivers, further information, value-added tips, tricks and plug-ins, check the SB Live! website frequently at **http://www.sblive.com** You can access the website quickly by clicking the right-most icon (the EAX icon) on Creative Launcher.

<span id="page-19-0"></span>**Surround Mixer** Creative Surround Mixer is an application for setting and controlling the various aspects of your audio card. It consists of two sections: Main and Mixer

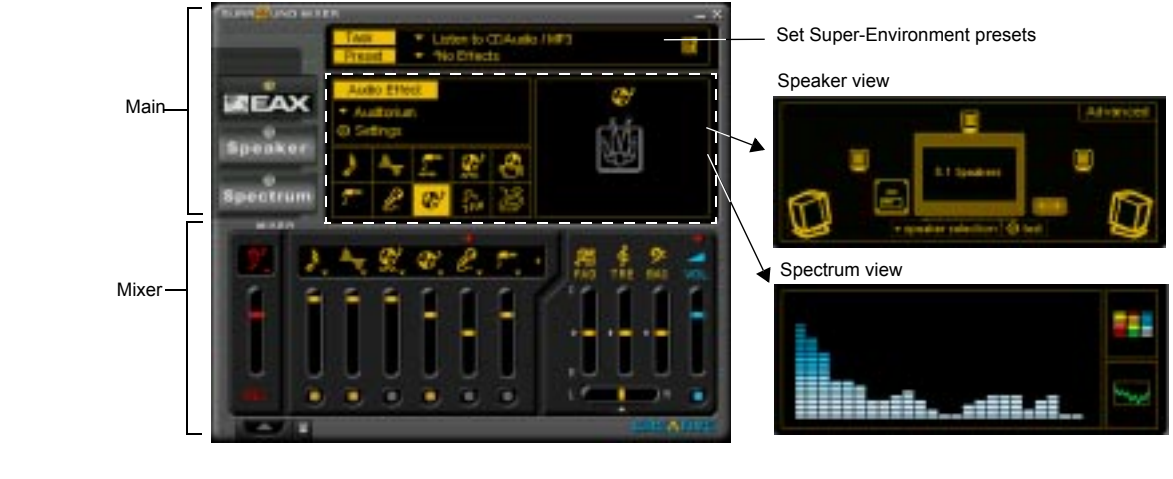

<span id="page-19-2"></span><span id="page-19-1"></span>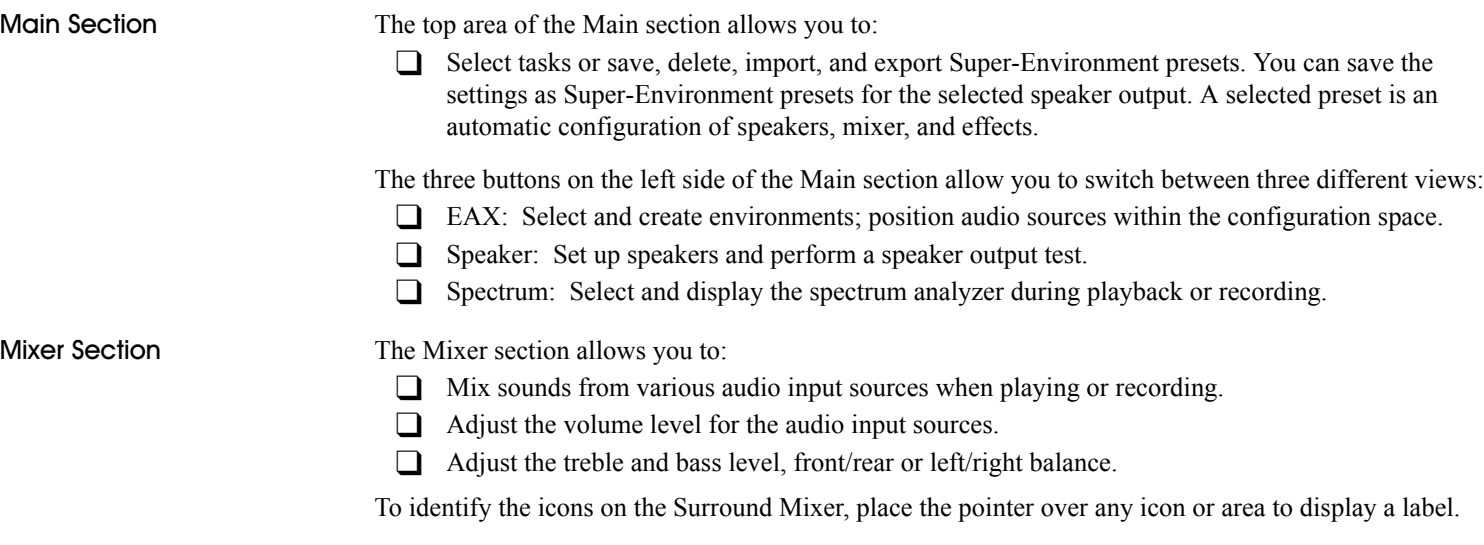

For details on what you can do in Surround Mixer, explore its online help.

<span id="page-20-3"></span><span id="page-20-2"></span><span id="page-20-1"></span><span id="page-20-0"></span>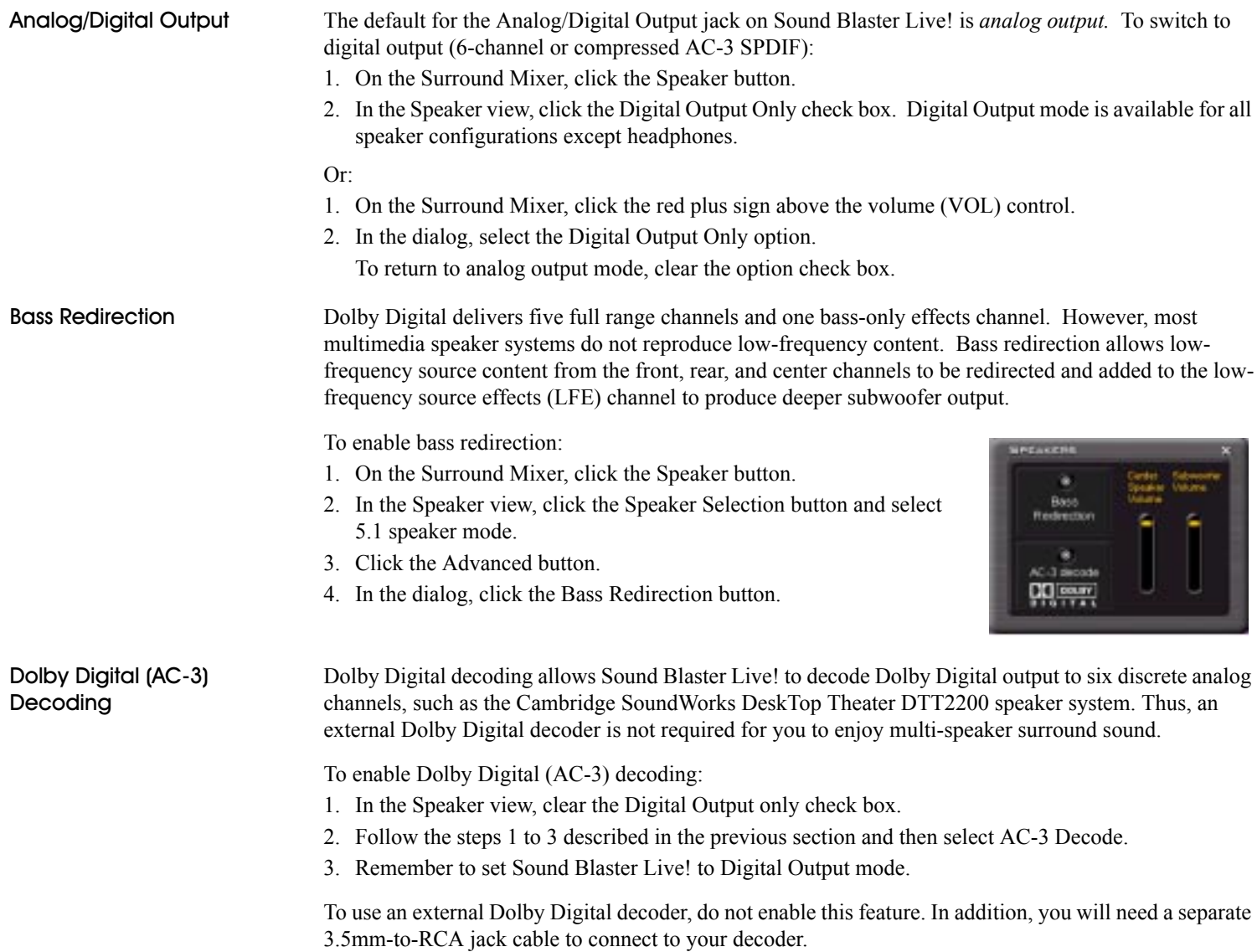

<span id="page-21-0"></span>AudioHQ AudioHQ utilities allow you to view, audition, or set up the audio properties of one or more audio devices on your computer.

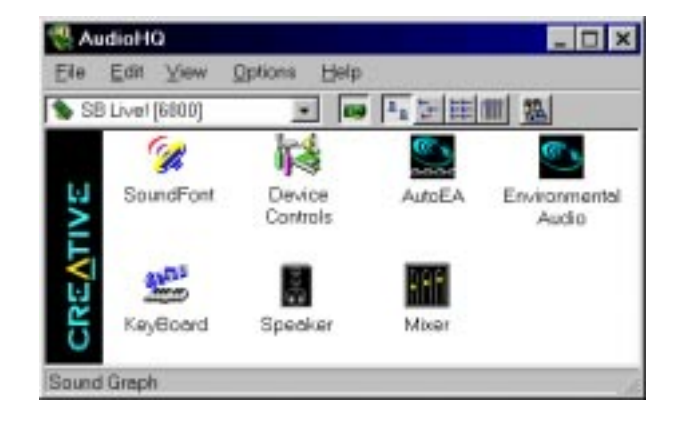

AudioHQ can be accessed by using any of the following methods:

- □ Click the AudioHQ tab in Creative Launcher;
- □ Click Start on the Taskbar, select Programs, select Creative, select Sound Blaster Live!, and click on AudioHQ.
- ❑ Click the AudioHQ icon located at the bottom right corner of your Windows desktop.

<span id="page-22-0"></span>**SoundFont Control** Creative SoundFont Control allows you to configure MIDI banks with SoundFont files and instruments, as well as set the caching algorithm and space.

# <span id="page-22-1"></span>Configure a MIDI

# *To configure a MIDI bank:*

- 1. In SoundFont Control, click the Configure Bank tab.
- 2. In the Select Bank list, select the MIDI bank to configure.
- 3. Click the Load button and load the SoundFont file you want to the MIDI bank.

The latest file loaded always appears at the top of the Bank Stack box.

The top of the stack is indicated by an arrow.

- 4. To replace a SoundFont file, click the file, and then click the Replace button.
- 5. To clear a bank from the stack, select the bank and then click the Clear button.

main bank.

- 
- A variation bank can only be cleared by clearing its
- **C. SoundFoot: AudioHD.** 見直図 Civilizes Dark Configure Instrument Options You can carrigura your MCI basks have. Multiple Soundfired this car be applied to a single MOI Earlies Banks and **Flank Configuration** Select Bank Sunn - 2GMGS E-mu Tievi N W **Dark Work Hill contact on Pav N** Look 1.NUM Allowsky Circle **Hill**

6. Repeat Steps 3, 4, or 5 as required.

By stacking a SoundFont file instead of replacing one with the other, you may return to the original sounds or use the new selection.

You can "spot" hide particular instruments by loading one or more SoundFont files on top of the original.

When you clear a SoundFont file, you remove the latest configuration of the main bank and any variation banks, including the latest configuration of instruments on the Configure Instrument tab page.

Setting the maximum amount of cache memory for SoundFont files does not mean setting aside or reserving the space. The space can still be used by your computer or other files, if needed.

# <span id="page-23-0"></span>/ *To configure an instrument:*

- 1. In the SoundFont dialog, click the Configure Instrument tab.
- 2. In the Select Bank list, select the bank whose instruments you want to configure.
- 3. In the Select Instrument list, select the instrument to configure.

In the Instrument Stack, you may see an instrument entry although you did not load an instrument on this page. The instrument can be found in a bank loaded on the Configure Bank tab page.

4. Click the Load button and load a SoundFont or singleinstrument (for example, .WAV) file. The last file loaded always appears at the top of the Instrument Stack with an arrow pointing to it.

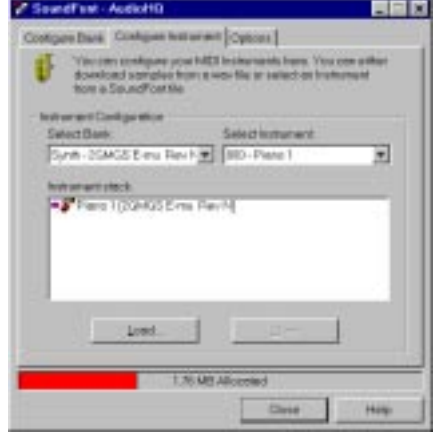

- 5. To clear an instrument from the stack, select the instrument and then click the Clear button.
- 6. For faster processing of SoundFont files, the files are loaded into memory. You need to set the maximum amount of cache memory your SoundFont files can occupy, so that your system performance does not suffer from insufficient memory. You can also set the caching algorithm for a balanced system performance.

<span id="page-24-3"></span><span id="page-24-2"></span><span id="page-24-1"></span><span id="page-24-0"></span>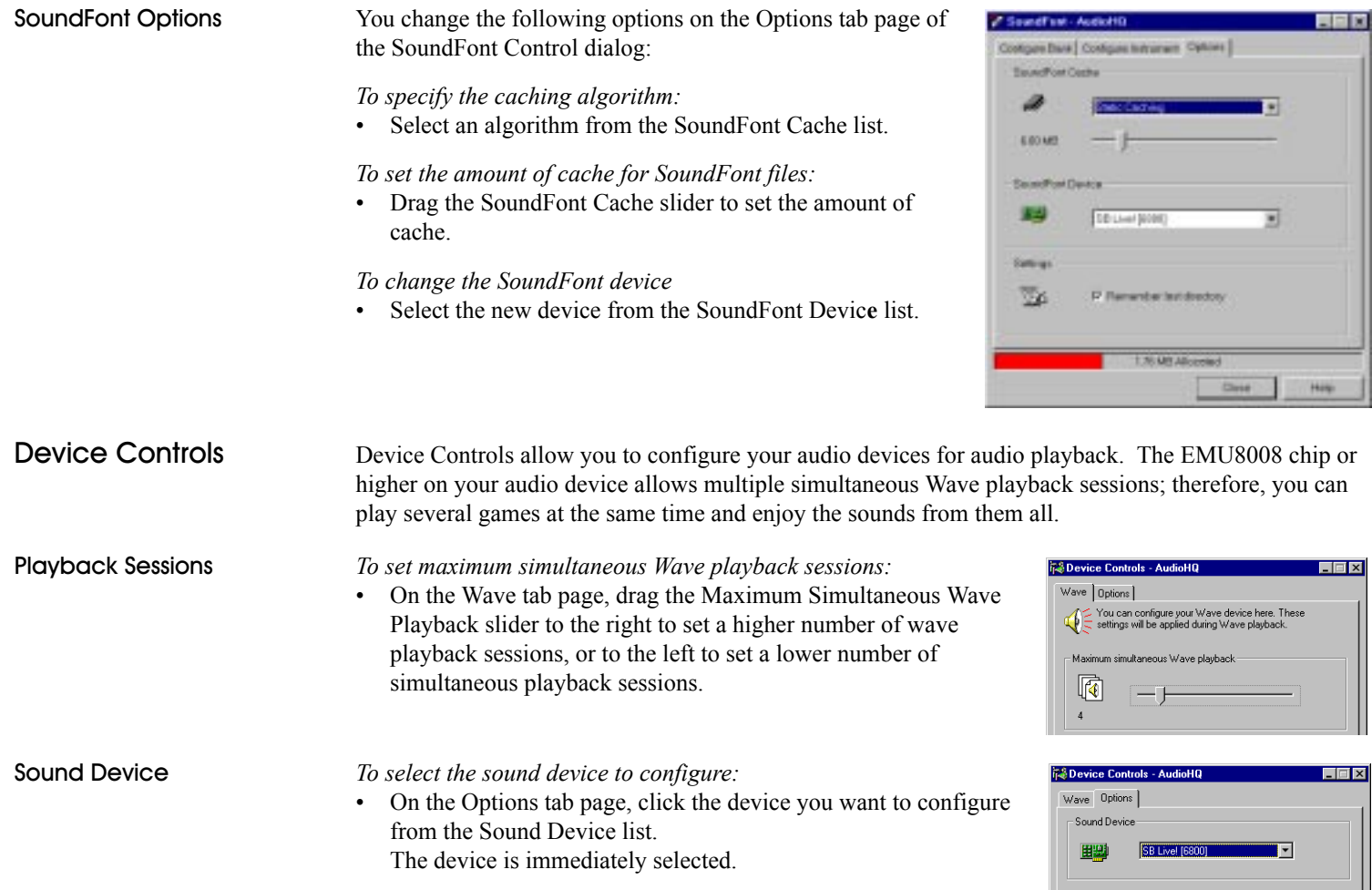

<span id="page-25-0"></span>Creative Keyboard Creative Keyboard allows you to play musical notes on various instruments much like a composer plays notes on a piano (or other instrument) while creating or arranging music. To edit the sound, use Vienna SoundFont Studio or another sound editor.

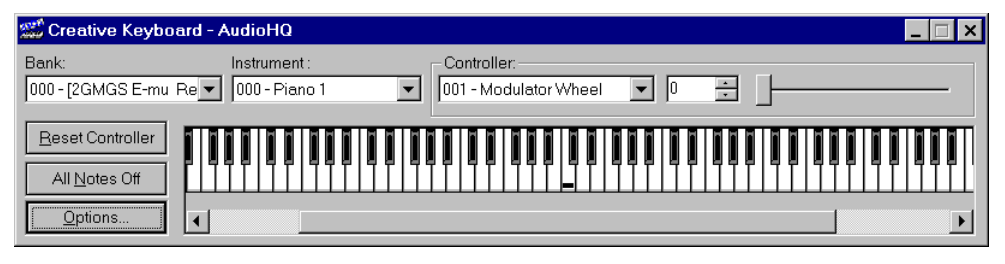

<span id="page-25-2"></span><span id="page-25-1"></span>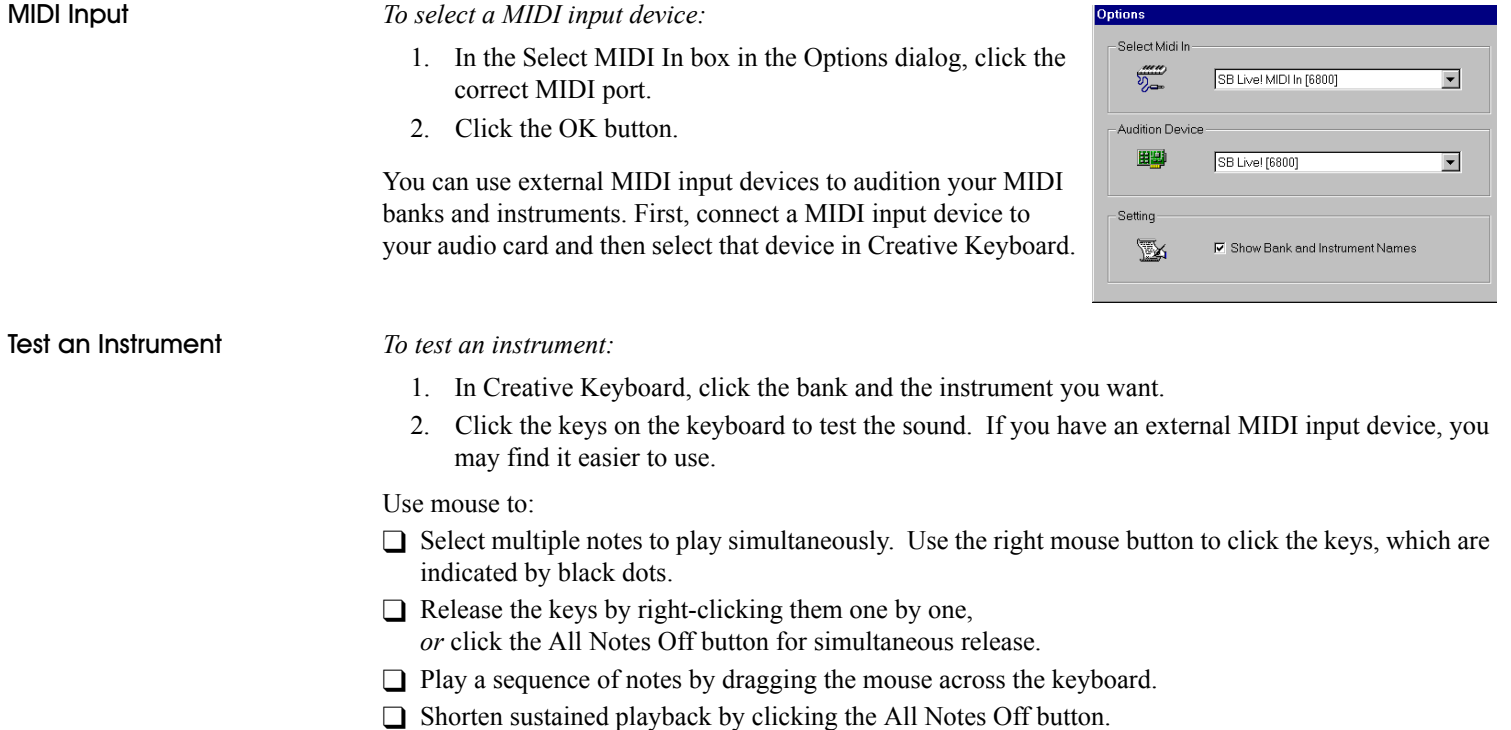

<span id="page-26-0"></span>**EAX Control** EAX Control allows you to configure the EMU10K1 effects engine. It allows you to specify the components that make up the audio elements that generate an environment. An environment is the model of a real-world audio experience. Included with Sound Blaster Live! are some entertainment, gaming, and miscellaneous environments to help you get started. EAX Control can be also be accessed from Creative Surround Mixer.

Online help gives detailed instructions on how to:

❑ Configure master effects

- Add or remove effects from an environment
- Specify the effect type
- Specify the degree or amount of the effect
- Edit an effect all the way down to its parameters or building blocks

 $\Box$  Configure source effects, that is, set the amount of the effects to apply on an audio source

- ❑ Configure MIDI playback effects
- ❑ Export an environment to a file
- □ Import an environment

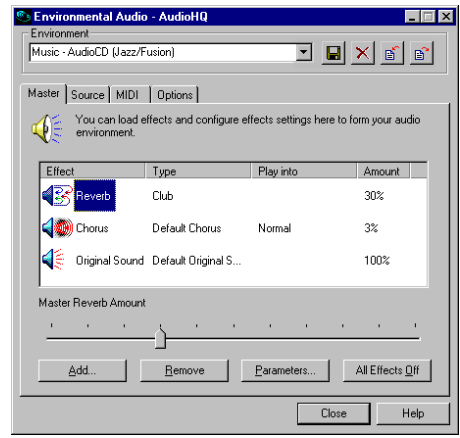

<span id="page-27-2"></span><span id="page-27-1"></span><span id="page-27-0"></span>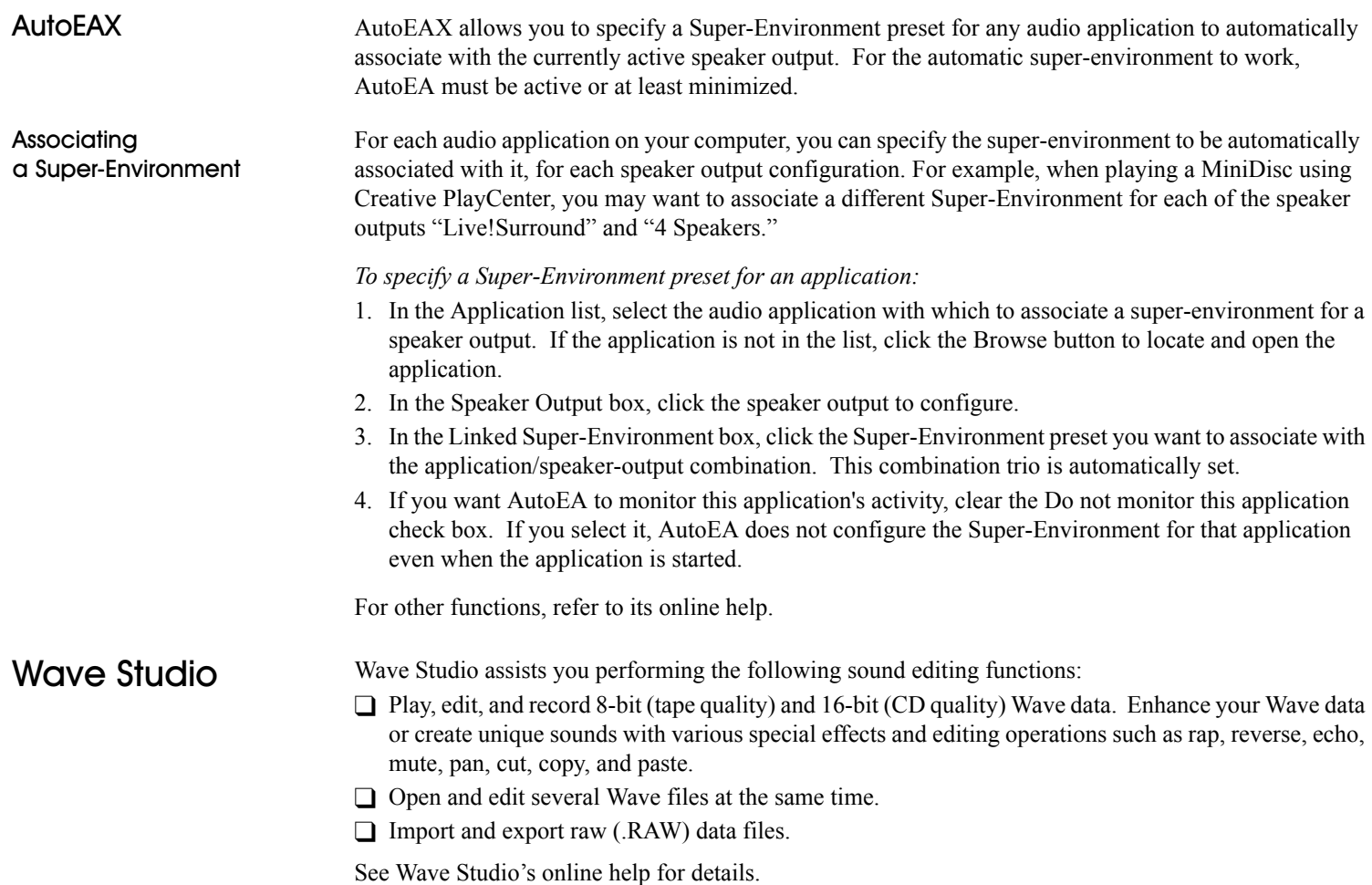

# <span id="page-28-0"></span>Creative PlayCenter 2

Creative PlayCenter 2 is an audio CD and digital audio (such as MP3 or WMA) player.

You can use PlayCenter 2 to manage the digital audio files on your computer, and use it to rip (convert) audio CD tracks into MP3/WMA compressed digital audio files. It can encode tracks at speeds of up to 8x faster than normal play speed and up to 320 kbps.

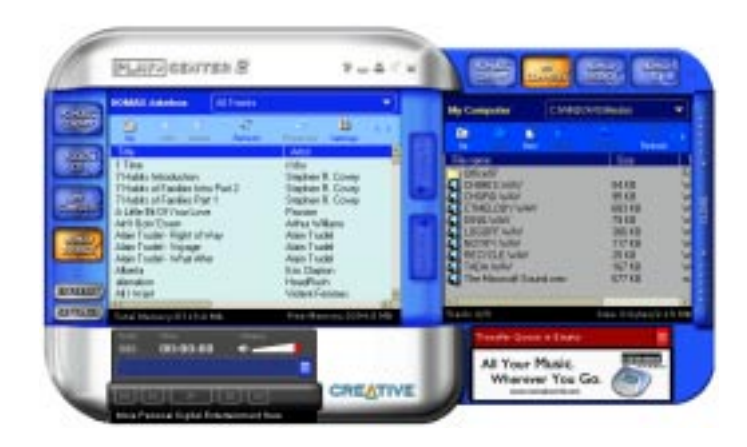

# <span id="page-28-1"></span>**Creative Recorder**

 Recorder allows you to record sounds or music from various input sources such as a microphone or audio CD, and save them as Wave (.wav) files.

For details on how to use Recorder, see the Creative PlayCenter online help.

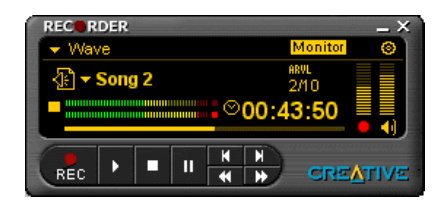

<span id="page-29-0"></span>Creative LAVAI Creative LAVA! (Live! Audio-Visual Animation) gives your music visual expression that enhances the emotional depth of your music experience.

> Through LAVA!, 3D graphical objects interact with the music and intelligently dance to the sound cues from sources such as CD and MIDI.

Explore the various animation scenarios provided by LAVA! or create your own environments and scenarios for your animation.

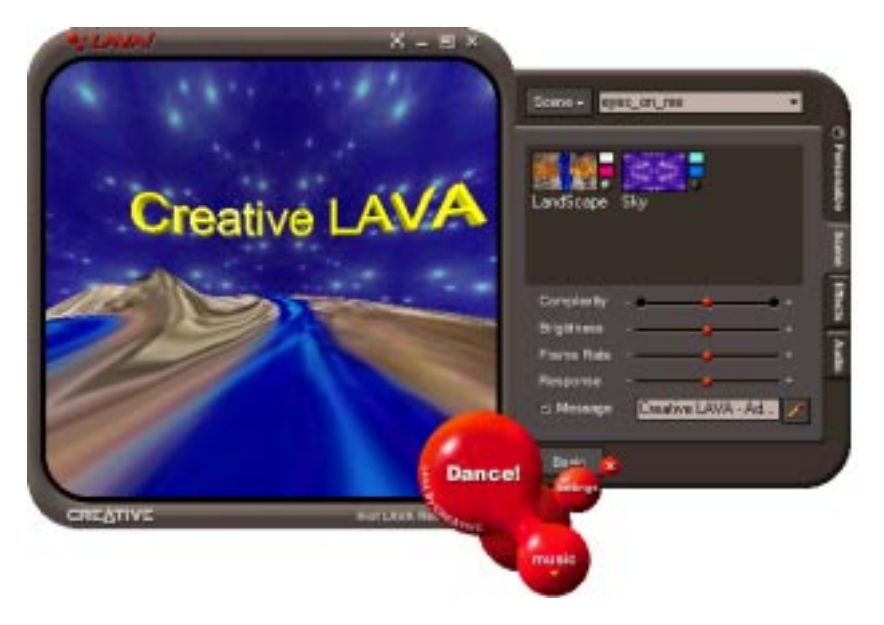

# <span id="page-29-1"></span>PixAround PixMaker Creative Edition

PixMaker CE lets you create your own 360° interactive PixAround scenes, web pages, and postcards in three steps—snap, stitch, and publish! You can also insert audio spots in your scenes that play audio files when clicked.

Also included with PixMaker CE is PixScreen, which lets you view PixAround scenes. Navigate around a 360° PixAround scene with the help of buttons built into PixScreen's friendly user interface, or print out your PixAround scenes in normal or panoramic view.

# <span id="page-30-1"></span>**Advanced Configurations**

<span id="page-30-0"></span>Sound Blaster Live! will give you endless hours of listening pleasure. You can further enhance your SB Live! experience by adding one or more of the several upgrade options (available separately).

# <span id="page-30-2"></span>Positioning Your Speakers

If you are using four speakers, place them to form the corners of a square with you in the center. Angle the speakers toward you with the computer monitor positioned to not block the sound path of your front speakers. Adjust the positions of the speakers until you get the best audio experience. If you have a subwoofer, place the unit in a corner of the room.

With FourPointSurround Digital speakers from Cambridge SoundWorks (for example, DTT3500 5.1 digital), you can experience crystal clear gaming sequences or music from the Digital DIN connection. A minijack-to-DIN cable is bundled with the speaker set for this connection.

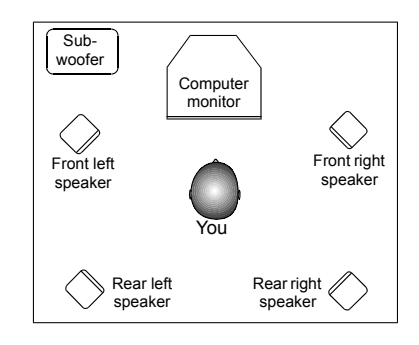

4

Or, connect an analog 5.1 channel speaker system (such as the Cambridge Soundworks' DeskTop Theater 5.1 DTT2200) or your 6-channel home theater speaker system. Sound Blaster Live! includes an Analog/ Digital Out jact that allows you to connect center and subwoofer speakers. (For instructions on switching between analog and digital modes, see ["Analog/Digital Output" on page 12.](#page-20-3)

# <span id="page-31-0"></span>**Connecting Optional Devices**

To watch DVD movies on your PC, you can connect a Creative PC-DVD Encore Dxr2 or Dxr3, or MPEG2 decoder card to an external Dolby Digital (AC-3) decoder such as the DeskTop Theater speaker systems. In this case, disconnect the audio card's Aux In connector from the decoder card's Audio Out connector. However, if an external Dolby Digital (AC-3) decoder speaker system is not available, this connection is necessary.

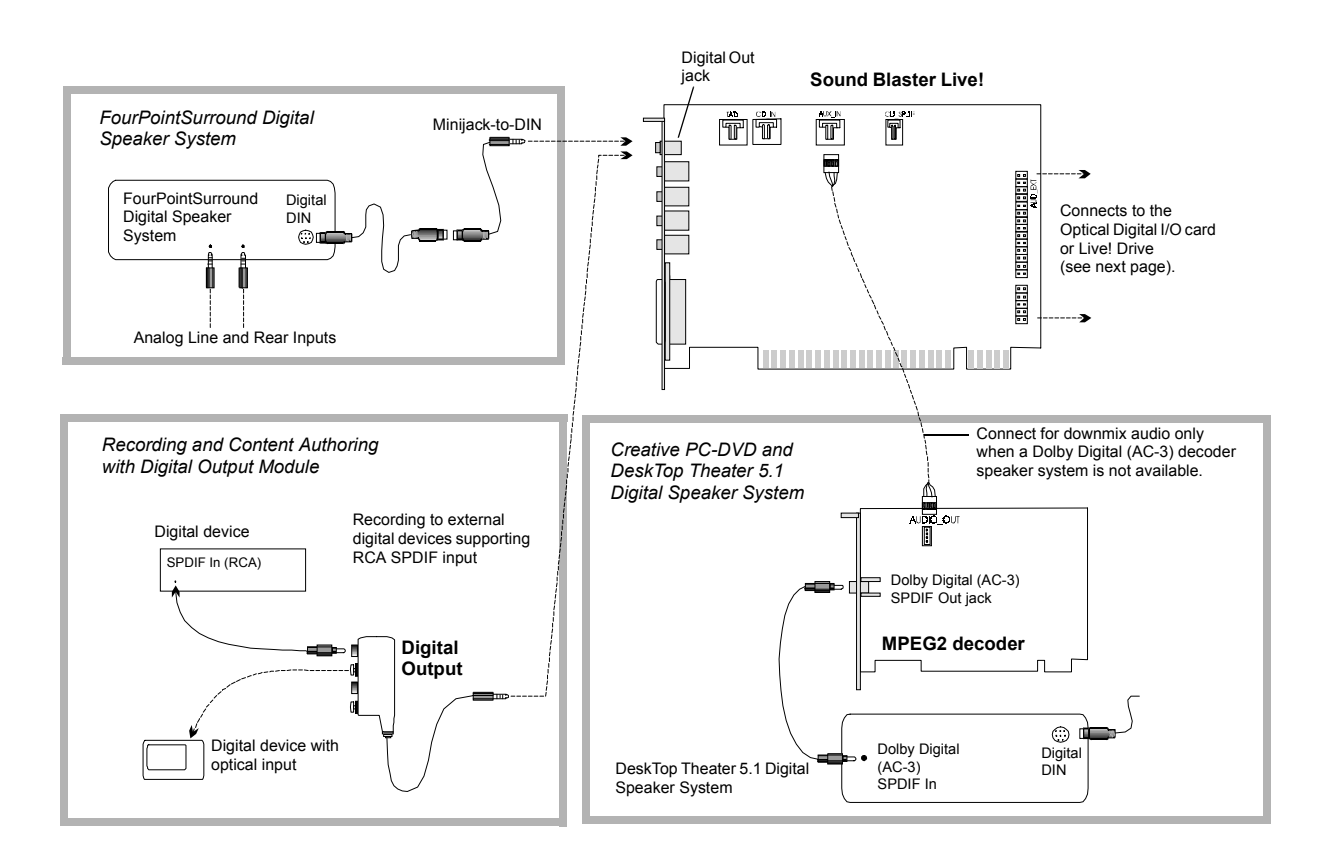

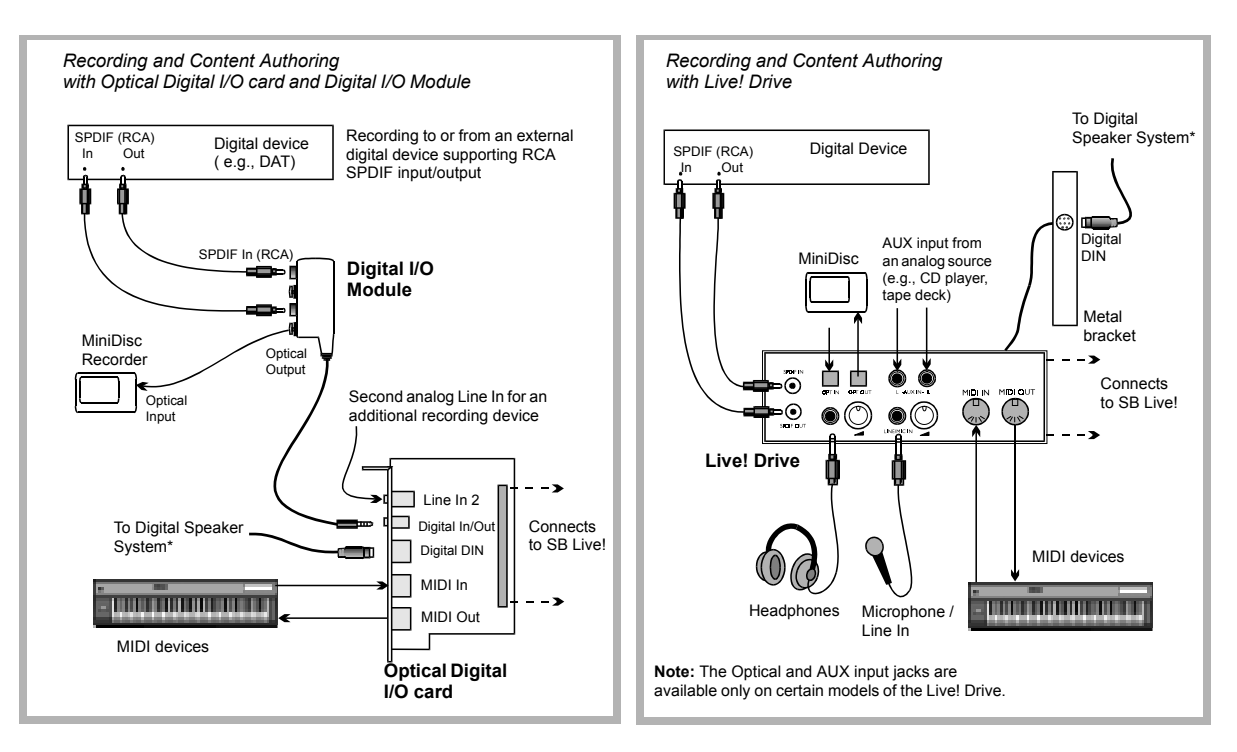

# <span id="page-32-0"></span>Recording and **Content Authoring**

- ❑ Digital Output Module connected to the Digital Out jack of Sound Blaster Live! gives you two sets of SPDIF (RCA) and Optical outputs to which you can connect and record to external digital devices such as MiniDisc or DAT recorders.
- □ If you are a musician with professional requirements, you may want to upgrade Sound Blaster Live! with either the Optical Digital I/O card (plus Digital I/O Module) or the Live! Drive.
- ❑ Either option includes:
	- SPDIF (RCA) and Optical input/output jacks for recording to and from external digital devices.
	- Standard MIDI input/output connectors for connection to MIDI devices.
	- Digital DIN connection to digital speakers such as the FourPointSurround speaker system.
	- Second analog Line In for connecting an input device (for example, CD player) for recording.
- $\Box$  Live! Drive fits a standard 5¼" drive bay of your computer and for easy access to the connectors on its front panel. The Headphones and Microphone inputs utilize ¼" jacks for high-quality connectivity.

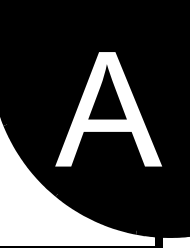

# <span id="page-33-1"></span><span id="page-33-0"></span>**General Specifications**

# <span id="page-33-2"></span>Sound Blaster Live!

<span id="page-33-6"></span><span id="page-33-5"></span><span id="page-33-4"></span><span id="page-33-3"></span>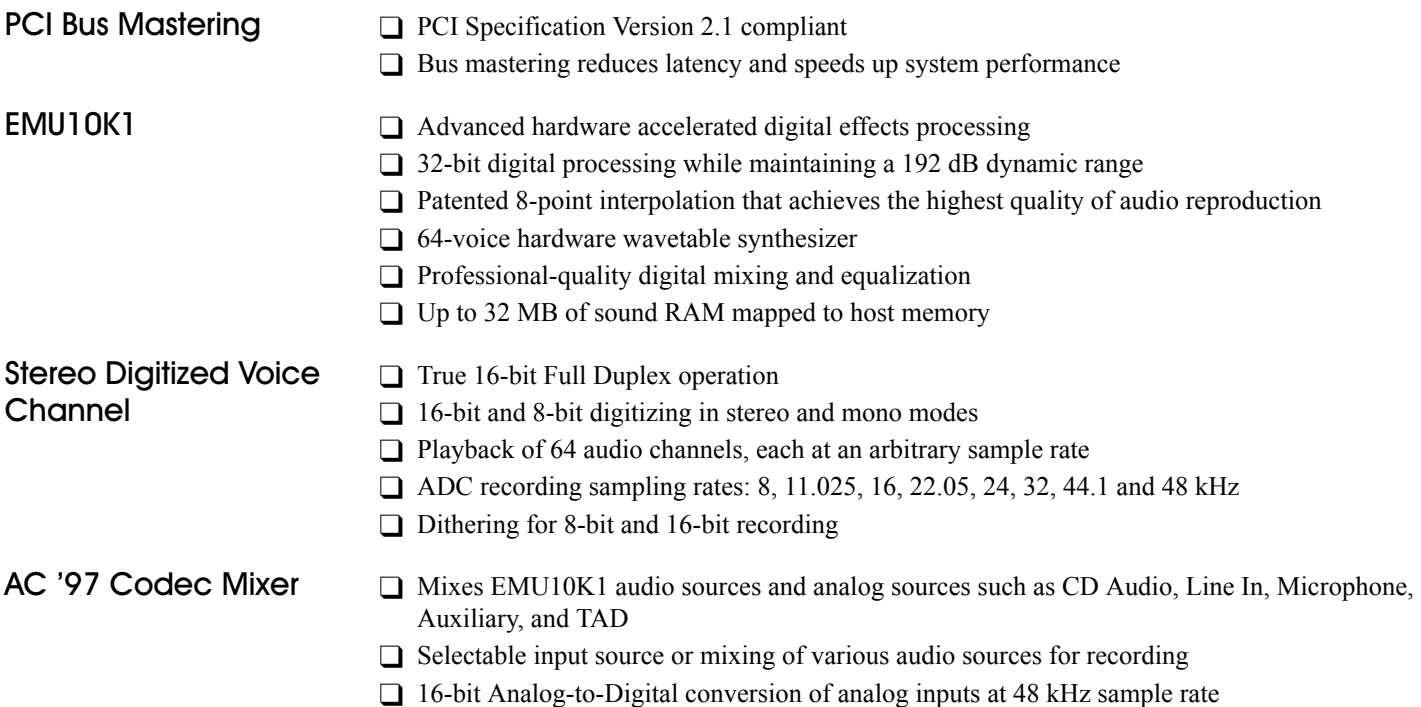

<span id="page-34-6"></span><span id="page-34-5"></span><span id="page-34-4"></span><span id="page-34-3"></span><span id="page-34-2"></span><span id="page-34-1"></span><span id="page-34-0"></span>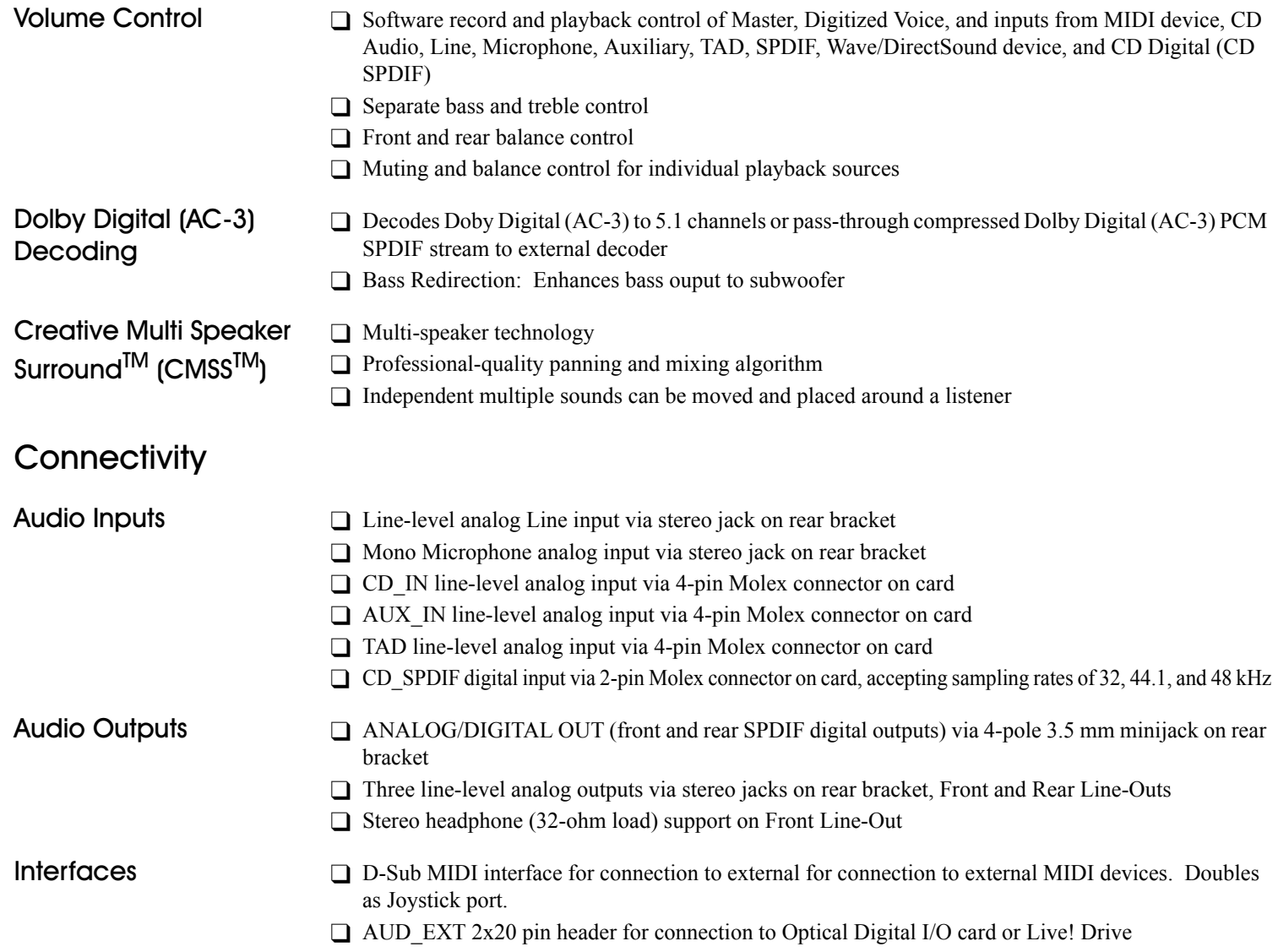

# B

# <span id="page-35-1"></span>**Troubleshooting**

❑ To play games in MS-DOS mode:

- Connect the CD In connector to the Analog Audio connector of the CD-ROM or PC-DVD drive.
- If audio is distorted, do not connect the CD SPDIF connector to the digital audio connector of the CD-ROM or PC-DVD drive.
- $\Box$  If you connect to the digital audio and analog audio connectors of the same CD-ROM or PC-DVD drive, do not unmute CD Audio and CD Digital at the same time in Surround Mixer.

<span id="page-35-2"></span>MS-DOS Mode Some legacy games may have been designed for use only in MS-DOS. Sound Blaster Live! supports MS-DOS games. There are two ways to play MS-DOS games:

- <span id="page-35-0"></span> $\Box$  From the MS-DOS window in Windows
	- *To open the MS-DOS window:*
	- 1. Click the Start button on the Windows Taskbar, select Programs, and then click MS-DOS Prompt.
- ❑ In Windows MS-DOS mode

If you do not want to or cannot run a game from the MS-DOS window, use MS-DOS mode. For example, when there are insufficient system resources to play the game with Windows loaded.

*To restart the system in MS-DOS mode when you are already in Windows:*

- 1. Click the Start button on the taskbar, and then click Shutdown.
- 2. Select the Restart The Computer In MS-DOS Mode option, and then click the OK button.

*To start the system in MS-DOS mode at system startup:*

- 1. At startup as Windows is loading, press and hold the F8 key.
- 2. At the startup menu, choose the Command Prompt Only option, and then press the ENTER key.

Some older games may have difficulty detecting the Sound Blaster Live! card at certain resource settings. Typically, these games would expect the card to be at a fixed set of resources and would fail to load if those resources are not detected. If you have older MS-DOS games that do not work properly, try changing the Sound Blaster Live! SB16 Emulation configuration. Use the following as a guide:

**PROBLEM:** Sound Blaster emulation is not recognized.

**Resource:** Switch the SB emulation IRQ between 5 and 7, use DMA channel 1, use interface port 220.

**PROBLEM:** The MPU-401emulation is not recognized.

**Resource:** Try using Port address 330.

<span id="page-36-2"></span><span id="page-36-1"></span><span id="page-36-0"></span>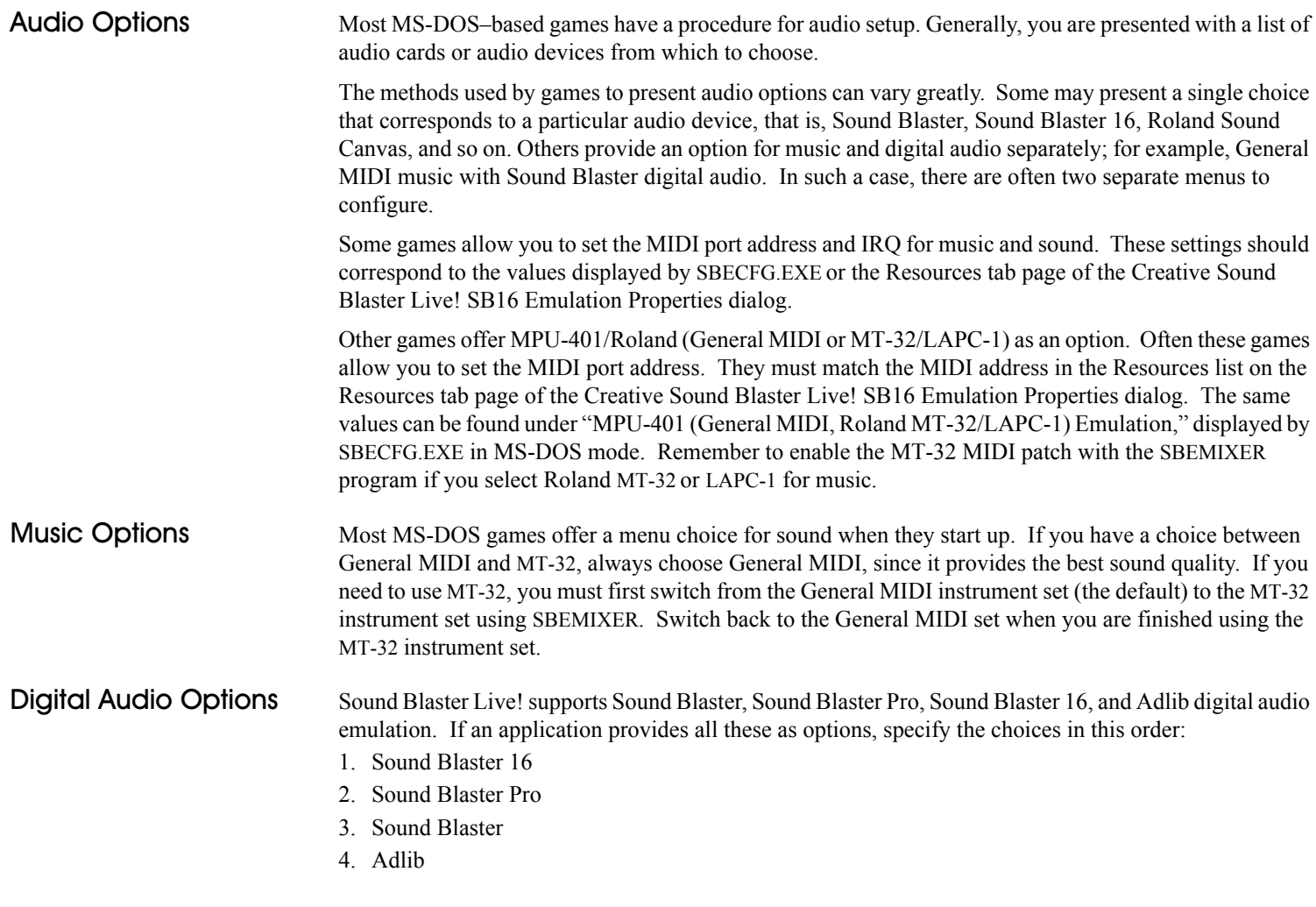

<span id="page-37-2"></span><span id="page-37-1"></span><span id="page-37-0"></span>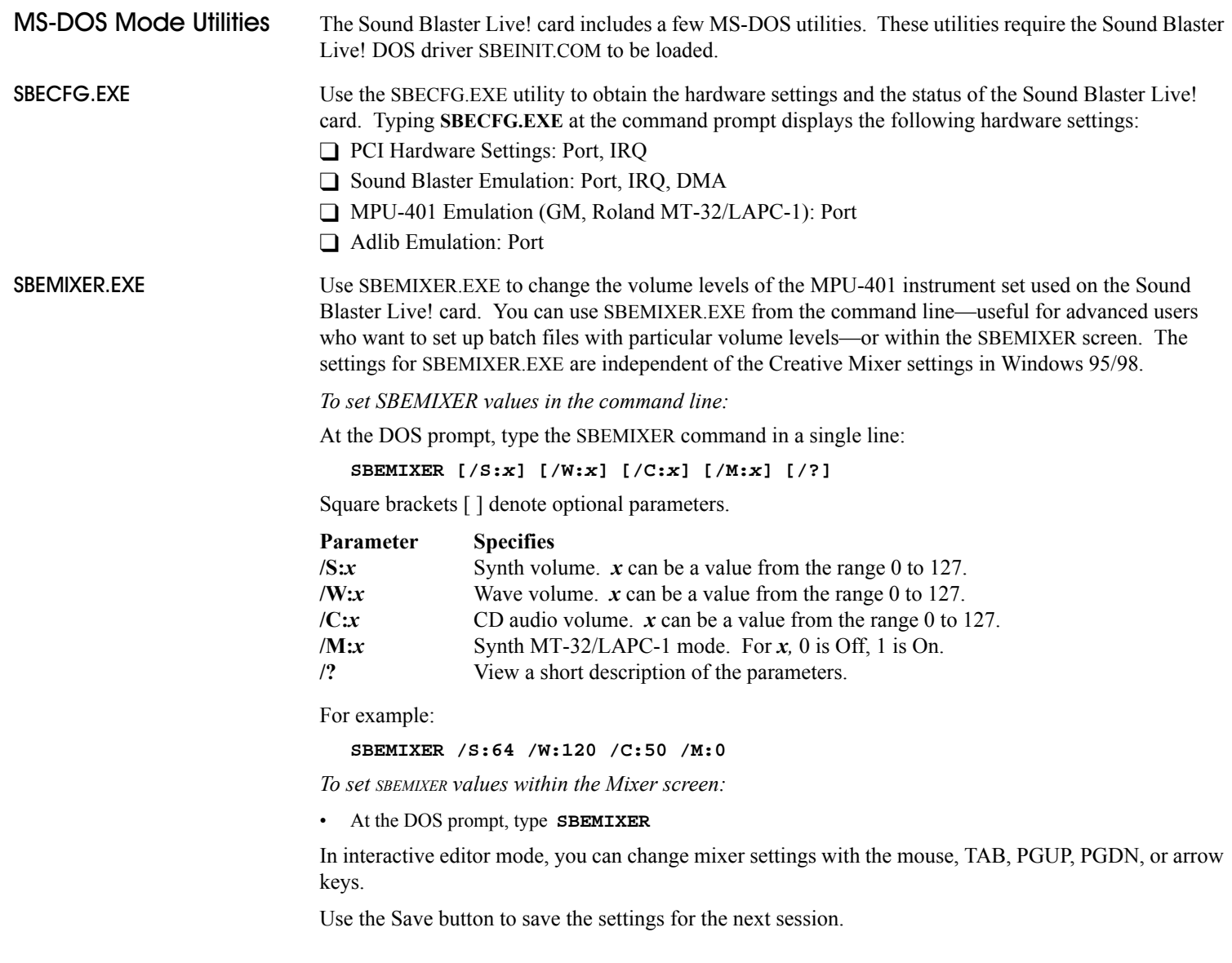

<span id="page-38-2"></span><span id="page-38-1"></span>Software

<span id="page-38-0"></span>SBESET.EXE Use SBESET.EXE to manually configure SB resources or disable SB Emulation. By default, SB Emulation in DOS follows the Windows settings. For example, if you disable SB Emulation in Windows, in the next boot to DOS, SB Emulation is disabled. Under rare circumstances you may need to manually reconfigure DOS SB Emulation, for example, if there is conflict in DOS before it can boot to Windows. SBESET.EXE is run from the command line.

*To set SBESET values in the command line:*

At the DOS prompt, type the SBESET command in a single line. Its syntax is:

**SBESET [-Axxx] [-Ix] [-Dx] [-Hx] [-Pxxx] [-dx] [-wx]**

Square brackets [ ] denote optional parameters:

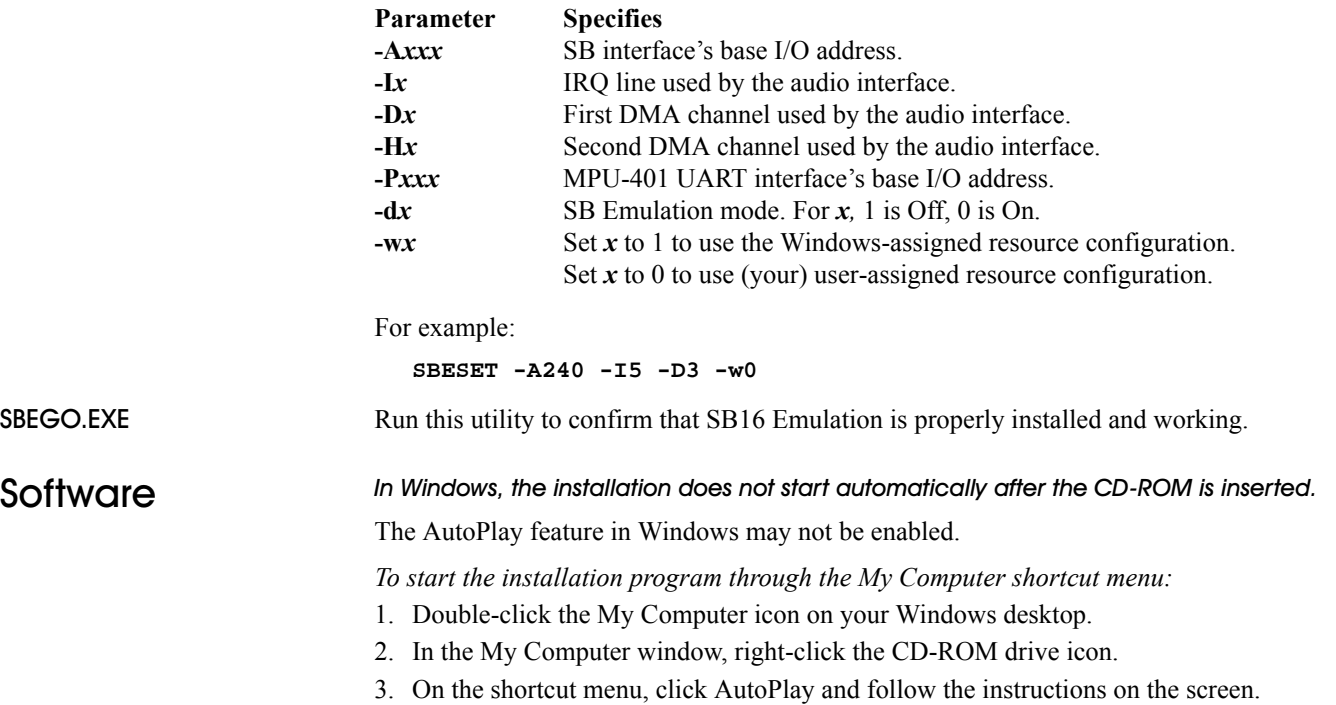

<span id="page-39-0"></span>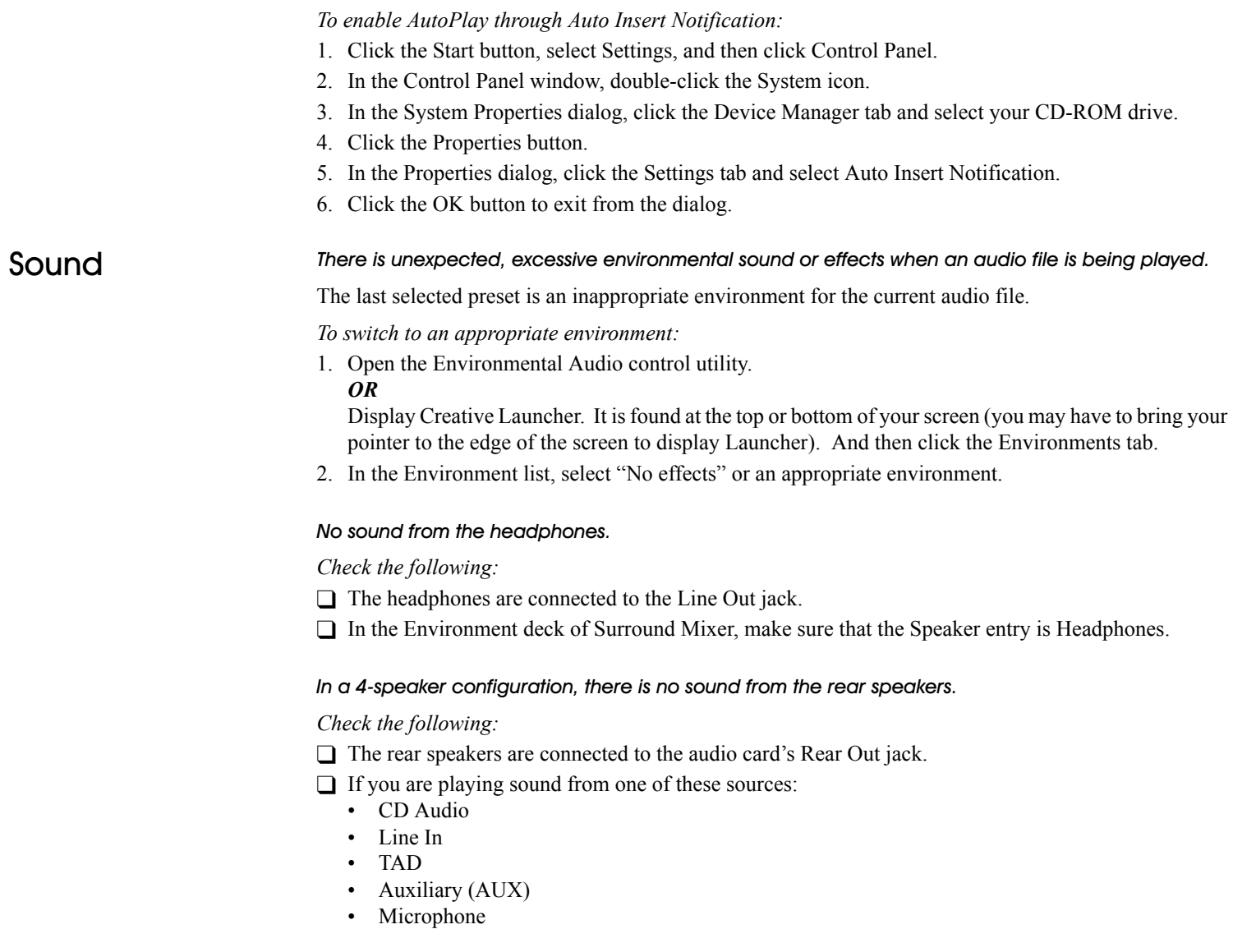

# *To solve the problem:*

- 1. In Surround Mixer's Mixer deck, make sure the source being played is unmuted, that is, enabled.
- 2. Select the same source as the record source.

For example, if you are playing DVD games or movies, in Surround Mixer, unmute the Auxiliary device and select the Auxiliary device as your record source.

❑ If you change environments, go to Surround Mixer and unmute your active sources.

# No sound from the speakers.

# *Check the following:*

- Speakers are correctly connecte to your audio card's output.
- You have unmuted the correct source in Surround Mixer.

If both these conditions have been met and you still do not have sound, click the red plus sign above the VOL control. If Digital Output Only is selected, you are in Digital Output Only mode and must connect to digital speakers to hear the sound from your audio card.

# No audio output when playing digital files such as .WAV, MIDI files or AVI clips.

# *Possible causes:*

- $\Box$  Speaker volume (if any) is not set properly.
- ❑ External amplifier or speakers are connected to the wrong jack.
- □ Hardware conflict.
- □ Speakers selection in the Environment deck of Surround Mixer is incorrectly selected.
- ❑ Original Sound in either the Master or Source tab pages of Environmental Audio is set at or near 0%.

# *Check the following:*

- ❑ Speakers' volume control, if any, is set at mid-range. Use Creative Mixer to adjust the volume, if necessary.
- □ Powered speakers or external amplifier are connected to the card's Line Out or Rear Out jack.
- ❑ No hardware conflict between the card and a peripheral device. See ["I/O Conflicts" on page 35.](#page-43-0)
- ❑ Speakers selection in the Environment deck of Surround Mixer corresponds to your speaker or headphone configuration.
- □ Original Sound in either/both the Master and Source tab pages of Environmental Audio is set to 100%.

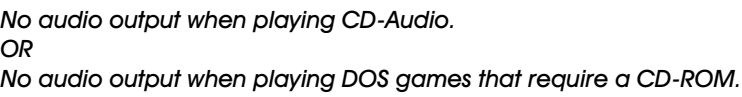

*To solve this problem:*

• Make sure the Analog Audio connector on the CD-ROM drive and the CD In connector on the audio card are connected.

# Panning a source sometimes turns off its sound

Sometimes when panning an analog audio input source to the left or to the right, the sound from that source turns off.

# *Cause: Digital Output Only mode and conflicting left-right balances in two mixers*

For example, in the Digital Output Only mode, the source's left-right balance in Windows Volume Control is at the opposite end compared to the position to which you panned the source in the Environment deck of Surround Mixer.

# *To solve this problem:*

1. Open the other mixer (Windows Volume Control), and center the balances for all the audio input sources. This ensures that analog sources do not turn mute when you pan them in Surround Mixer.

# <span id="page-41-0"></span>**Surround Mixer**

# wanted change of mixer settings with every change of super-environment presets.

# *To solve this problem:*

- Dissociate the mixer settings.
	- 1. In the Preset deck, click the Surround Mixer title in the upper-left corner. The system menu appears, with a command Dissociate Mixer Settings.
	- 2. To dissociate mixer settings, make sure the command is checked.

# <span id="page-42-0"></span>Insufficient SoundFont Cache

There is insufficient memory to load SoundFonts.

This may occur when a SoundFont-compatible MIDI file is loaded or played.

*Cause: There is insufficient memory allocated to SoundFonts.*

*To allocate more SoundFont cache:*

• On the Options tab page of SoundFont Control, move the SoundFont Cache slider to the right.

The amount of SoundFont cache you can allocate depends on the system RAM available.

*If there is still insufficient system RAM available:*

• On the Configure Banks tab page of SoundFont Control, select a smaller SoundFont bank from the Select Bank box. The smallest SoundFont bank available is 2 MB (2GMGSMT.SF2).

<span id="page-42-1"></span>

# **JOystick** The joystick port is not working.

The audio card's joystick port conflicts with the system's joystick port.

*To solve this problem:*

• Disable the audio card's joystick port and use the system port instead.

# The joystick is not working properly in some programs.

The program may use the system processor timing to calculate the joystick position. When the processor is fast, the program may determine the position of the joystick incorrectly, assuming that the position is out of range.

*To solve this problem:*

• Increase your system's 8 bit I/O recovery time of the BIOS setting, usually under the Chipset Feature Settings section. Or, if available, you may adjust the AT Bus speed to a slower clock. If the problem persists, try a different joystick.

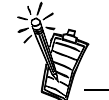

Do not attempt to make changes to the BIOS unless you have experience with system software.

<span id="page-43-0"></span>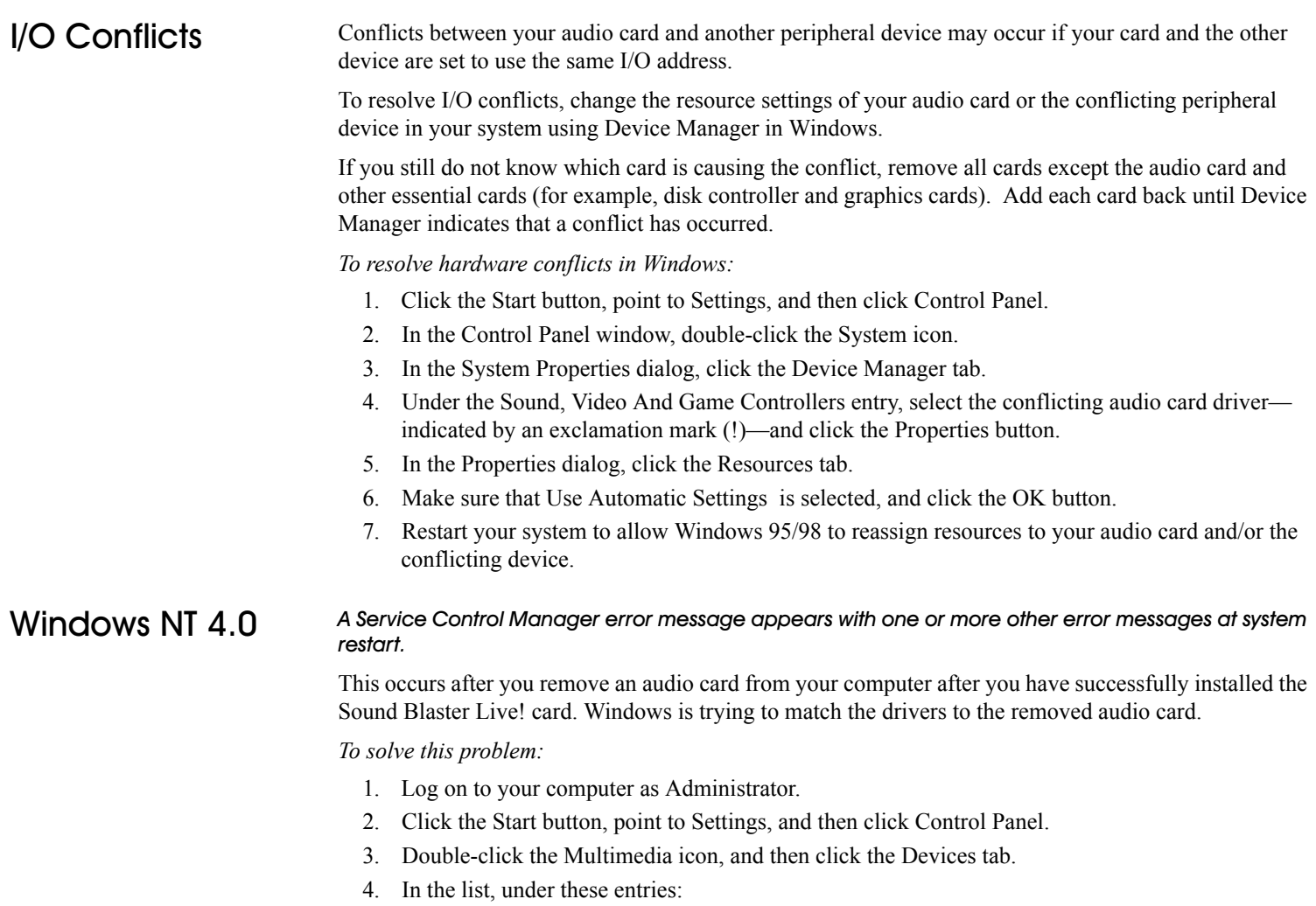

- <span id="page-43-1"></span>• Audio Devices
- MIDI Devices and Instruments

remove all items other than:

- Audio for Creative SB Live!
- MIDI for Creative SB Live!
- MIDI for Creative S/W Synth
- 5. Click the OK button to close the dialog. The drivers are removed.

# <span id="page-44-0"></span>Encore DVD Player core DVD Player is not launched when a DVD disc is inserted into the drive.

# *To solve this problem:*

- 1. In the Windows system tray, right-click the Disc Detector icon, and then click Properties.
- 2. On the General tab page of the Creative Disc Detector dialog, select Enable Disc Detector.
- 3. Click the Players tab.
- 4. Select the DVD Disc entry and then click the Select Player button.
- 5. In the Players Properties dialog, click the Browse button.
- 6. Browse to **C:\Program Files\Creative\PC-DVD Encore** and double-click the entry **ctdvdply** The Name box now displays the entry *ctdvdply*.
- 7. Click the OK button twice to close.

Now when you double-click the Disc Detector icon, the Encore DVD Player is launched.